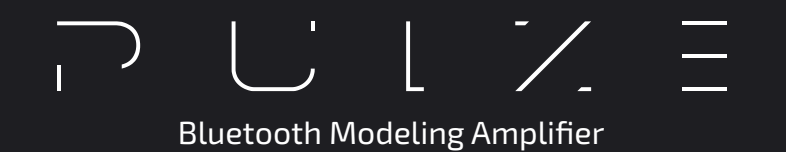

# **USER'S MANUAL**

For Firmware V1.0.6

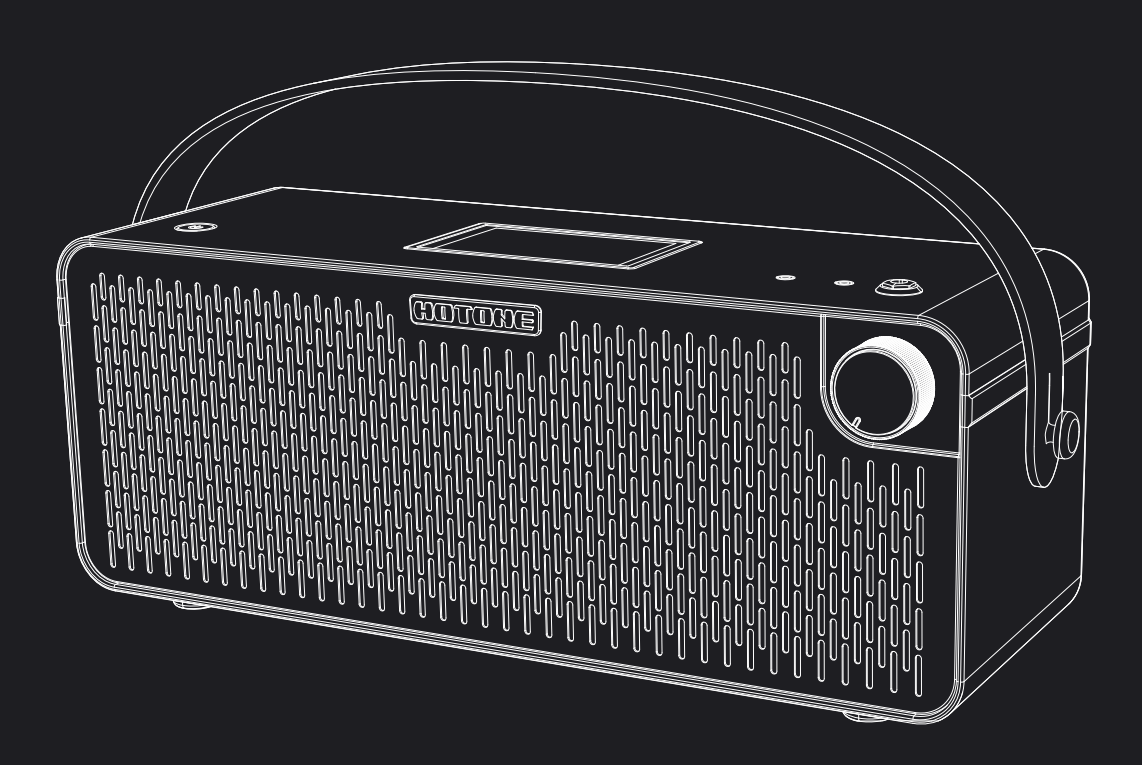

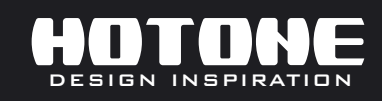

in the interest of product improvement, the specifications and/or the content of products (including but not limited to appearances, packaging design, manual content, accessories, size, parameters and « ) wis plays or en )

### **Contents**

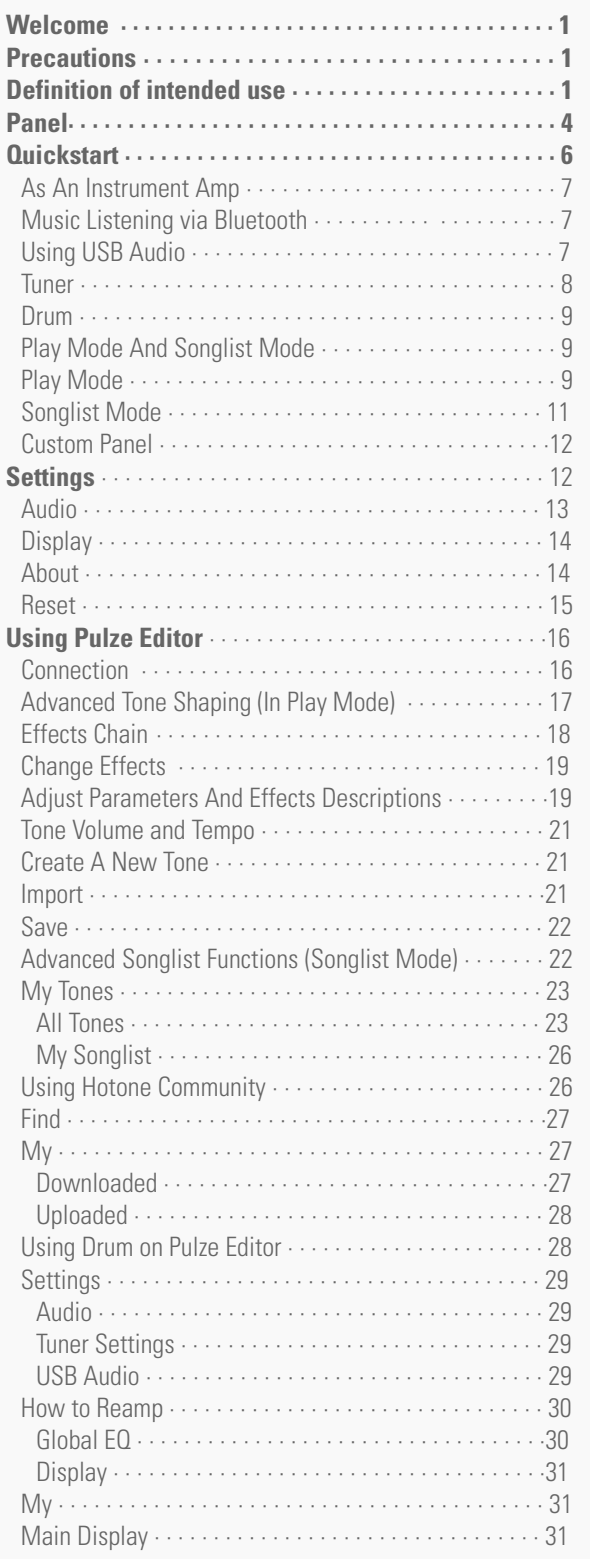

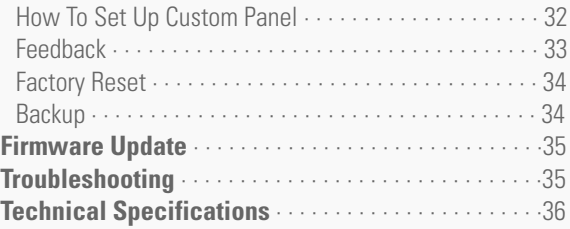

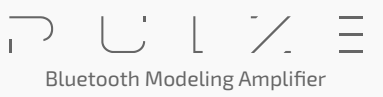

### **Welcome**

Thank you for purchasing a Hotone product.

Please read this manual carefully to get the most out of your Pulze. Please keep this manual in a safe place for further reference.

### **Precautions**

PLEASE READ CAREFULLY BEFORE OPERATING THE DEVICE. Please keep this manual in a safe place for future reference. Please always follow the basic precautions listed below. These precautions include, but are not limited to, the following:

### **Definition of intended use**

#### **Power supply & power cord**

Please check the voltage specification on the device or device power adaptor match your power supply network.

Please be sure to use the device just with an adequate power supply, such as original supplied power adaptor.

When using a 3rd party power adapter, please make sure the power adapter fits the device's power requirement. Use of an adapter other than that specified could damage the unit or cause malfunction and pose a safety hazard, such as incorrect polarity would cause the fire hazard.

Hotone will not be responsible for physical injury to you or others, or damage to the device or other property.

When disconnecting the adapter from an outlet, please always pull the connector itself. Pulling the cord will cause damage to the unit.

Make sure to separate the power adapter and store in a safe place.

Please remove the electric plug from the outlet when the device is not to be used for extended periods of time, or during electrical storms.

Please be sure to connect to an appropriate outlet with a protective grounding connection.

#### **Do not open**

This device contains no user-serviceable parts. Do not open the device or attempt to disassemble the internal parts or modify them in any way.

Opening the case may expose you to dangerous voltages, or other hazards.

Opening the casing or performing self-repairs on this device will result in the loss of the warranty eligibility for this device. If it should appear to be malfunctioning, please discontinue use immediately and contact our service team.

#### **Water warning**

Do not expose the device to rain, use it near water or in damp or wet conditions, or place on it any containers (such as vases, bottles or glasses) containing liquids which might spill into any openings. If any liquid such as water seeps into the device, turn off the power immediately and unplug the power cord from the AC outlet. Please never insert or remove an electric plug with wet hands.

#### **Fire warning**

Please do not place any burning items or open flames near the device, since they may cause a fire hazard.

#### **Electromagnetic fields warning**

Please avoid operating the device within significant electromagnetic fields. Failing to do so may result in noise, device malfunction, or even loss of data etc.

#### **Hearing loss**

Please avoid setting all volume levels to their maximum, specially with using headphones. Depending on the condition of the connected devices, doing so may result in feedback that can cause hearing loss and damage the speakers or headphones. Before connecting the device to other devices, please turn off the power for all devices. Also, before turning the power of all devices on or off, please make sure that all volume levels are set to the minimum. Failing to do so may result in hearing loss, electric shock, or device damage.

#### **Location**

Please keep away form children, or be accompanied by an adult. The following may cause choking hazard.

- Swallowing of small parts.
- Plastic covers and other packaging material.

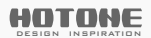

Bluetooth Modeling Amplifier

**1**

While using, please do not cover the device with any cloth, or block any jack of the device. The device and power supply will become warm with extended use.

Please avoid using the device in any of the following conditions that could cause malfunction:

- Extremely hot or cold places
- Sandy or dusty places
- Contact with corrosive gases or salt air
- Places with extreme vibrations

Before moving the device, please be sure to remove all connected cables, and power adaptor.

Depending on the material and temperature of the surface on which you place the device, its rubber feet may discolor or mar the surface.

#### **Maintenance**

Please remove the power plug from the AC outlet while cleaning the device. Please use a soft cloth to clean the panels if they become dirty. If necessary, slightly moisten the cloth. Never use cleansers, wax, or solvents such as paint thinner, benzene or alcohol.

#### **Operation**

Please do not apply excessive force to the knobs, switches, jacks, and other controls.

- Please do not apply excessive force to the screen (if applicable) or casing, which may cause malfunction.
- Please do not expose the unit to strong impact or drop it.

Please do not place foreign objects (liquid or solid) into the device.

#### **Malfunction**

If any of the following problems occur, immediately turn off the device and disconnect the electric plug from the outlet.

- The device is dropped or damaged.
- The power cord or plug becomes frayed or damaged.
- The power adaptor malfunction.
- Unusual smells or smoke are emitted.
- Some object has been dropped into the device.
- There is a sudden loss of sound during use of the device.
- Cracks or other visible damage appear on the device.

- The device has other obvious signs of malfunction (e.g. can not turn on, knobs can not work, volume is too low, etc.) Then please contact our service team.

#### **About disposal**

While disposing of this product, please take them to applicable collection points, for proper treatment, in accordance with your national legislation.

#### **Disposal of the packaging material**

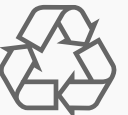

For the transport and protective packaging, environmentally friendly materials have been chosen that can be supplied to normal recycling.

Ensure that plastic bags, packaging, etc. are properly disposed of.

Please do not just dispose of these materials with your normal household waste, but make sure that they are collected for recycling.

#### **Disposal of your old device**

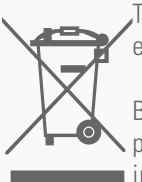

This symbol on the products, packaging, and/or accompanying documents means that used electrical and electronic products should not be mixed with general household waste.

By disposing of these products correctly, you will help to save valuable resources and prevent any potential negative effects on human health and the environment which could otherwise arise from **inappropriate waste handling.** 

For more information about collection and recycling of old products, please contact your local municipality, your waste disposal service or the point of sale where you purchased the items.

This product is subject to the European Waste Electrical and Electronic Equipment Directive (WEEE Directive - Waste Electrical and Electronic Equipment) as amended from time to time version.

Bluetooth Modeling Amplifier

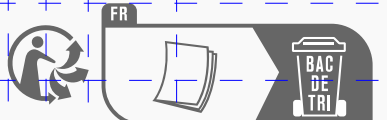

Observe the disposal note for documentation in France.

#### **Disposal of batteries**

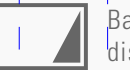

Batteries must not be discarded or incinerated, but disposed of in accordance with local hazardous waste disposal regulations.

#### **Service Contact**

Please prepare information including the model name, serial number, specific symptoms related to the malfunction, your name, address and telephone number, etc.

You can contact the store where you bought the device, or contact Hotone support [\(service@hotoneaudio.com\)](http://www.hotoneaudio.com/support)

Please use this device according to the manual provided. Any other use, as well as use under other operating conditions, is considered improper use.

Hotone cannot be held responsible for damage caused by improper use or modifications to the device.

 $\overline{1}$ 

**3**

**Panel**

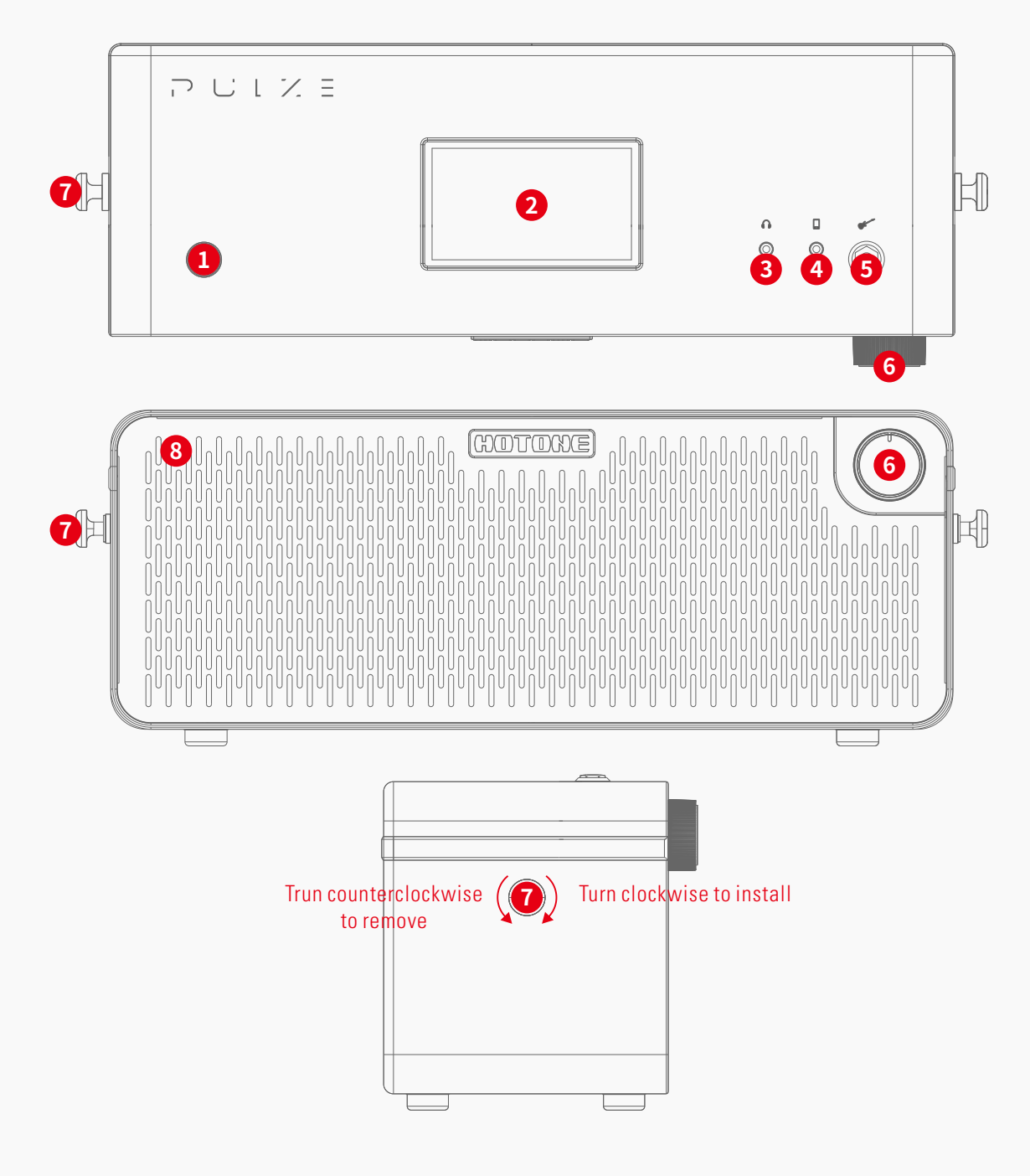

- **1. Power Button: Hold to turn the unit on/off.**
- 2. Screen: Displays unit current status. Use the touchscreen to select tones, turn on/off Bluetooth, make tone adjustments, etc.
- **3. Phones Jack:** 1/8" stereo output for connecting headphones. When plugged in, the speaker output will be MUTED.
- **4. Aux In Jack:** 1/8" stereo input for connecting external devices (phone, MP3 player) for practice and jamming.
- **5. Input Jack:**  $1/4$ " mono input connection for quitar or other instrument.
- **6. Volume Knob:** Adjusts the overall output volume.
- **7. Strap Button:** Screw-in strap buttons for installing attached strap.
- 8. Atmosphere Lights (under front mesh): RGB lights for ambient lighting (colors will vary according to theme settings) and indicating Bluetooth connection.

Bluetooth Modeling Amplifier

### **Panel**

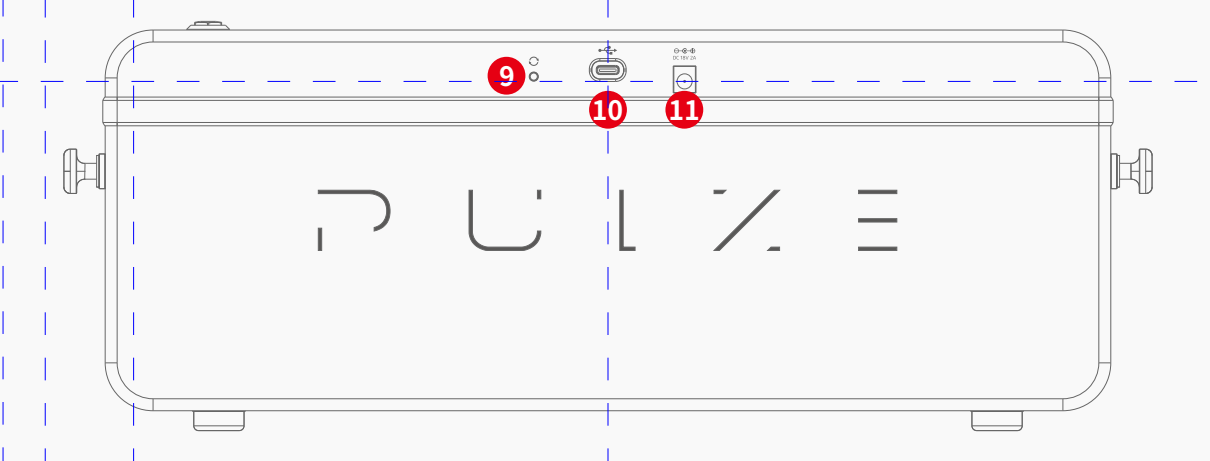

- **9. Update button:** Hold this button while powering on to enter firmware update mode.
- **10. USB Jack:** USB 2.0 Type-C jack for connecting to computers/phones. We recommend to use with an OTG cable when connecting phones/pads.
- **11. Power Jack:** For plugging in attached power adapter (DC 18V 2A center positive). For best result, please use the attached power adapter ONLY.

 $\equiv$ Bluetooth Modeling Amplifier

 $\overline{1}$ 

### **As An Instrument Amp**

1. Connect your instrument (guitars, basses, etc.) to Pulze's input jack:

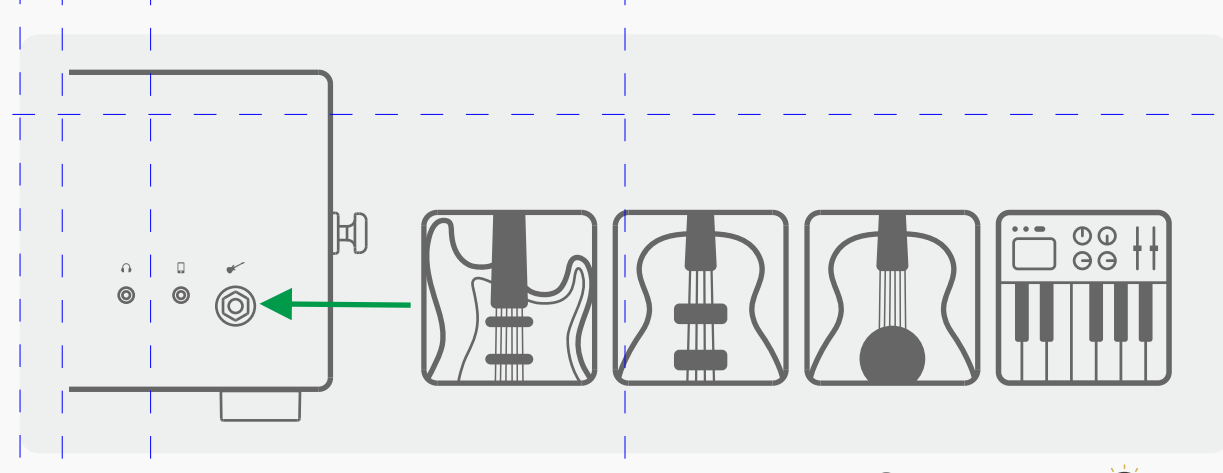

2. Turn the volume knob to minimum, connect the power adapter, hold the power button  $\circledcirc$  to turn the unit ON  $\circledcirc$ . The screen, atmosphere lights and LED under power button will lit up to indicate the unit in on

3. Tune volume up depending on your needs:

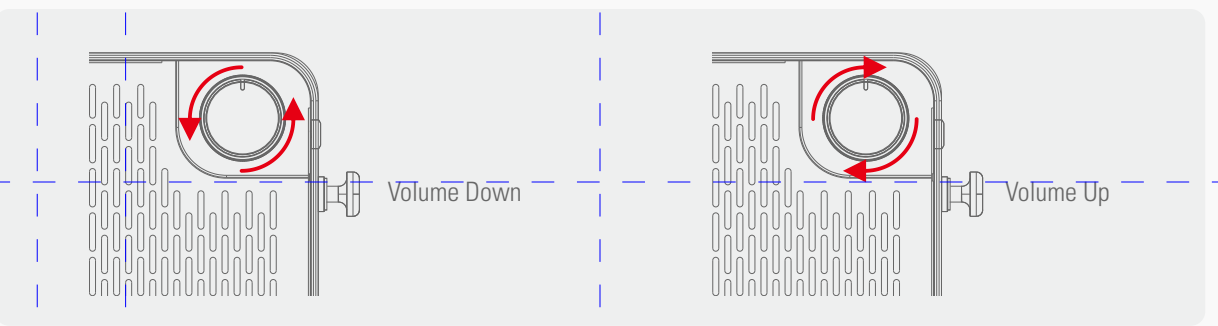

4. Adjust the parameters on the touch screen depending on your needs:

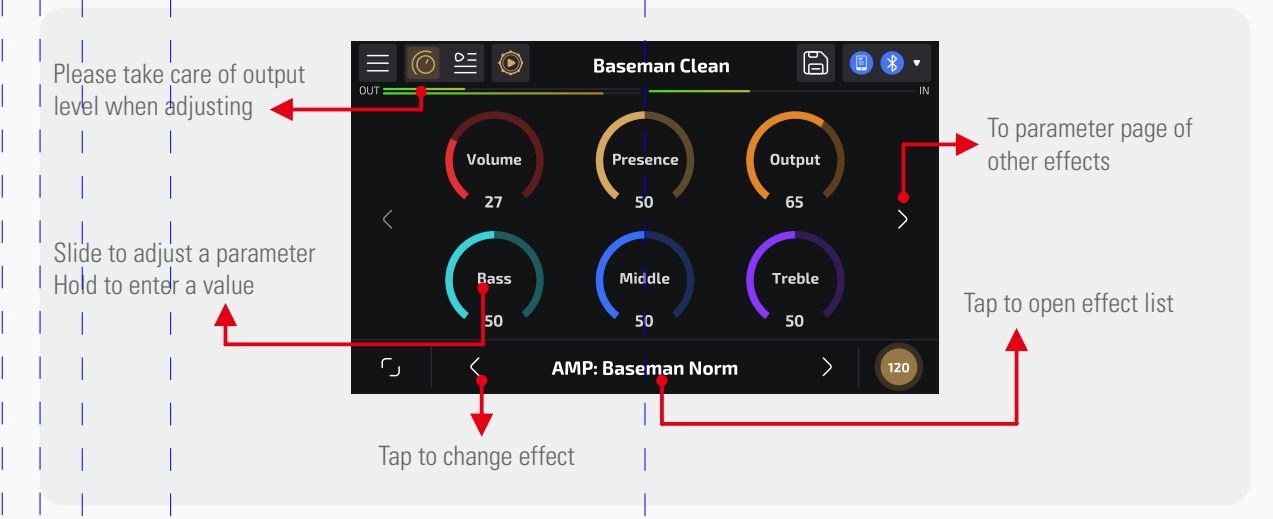

 $\overline{1}$ 

**6**

5. You can also choose a tone you like:

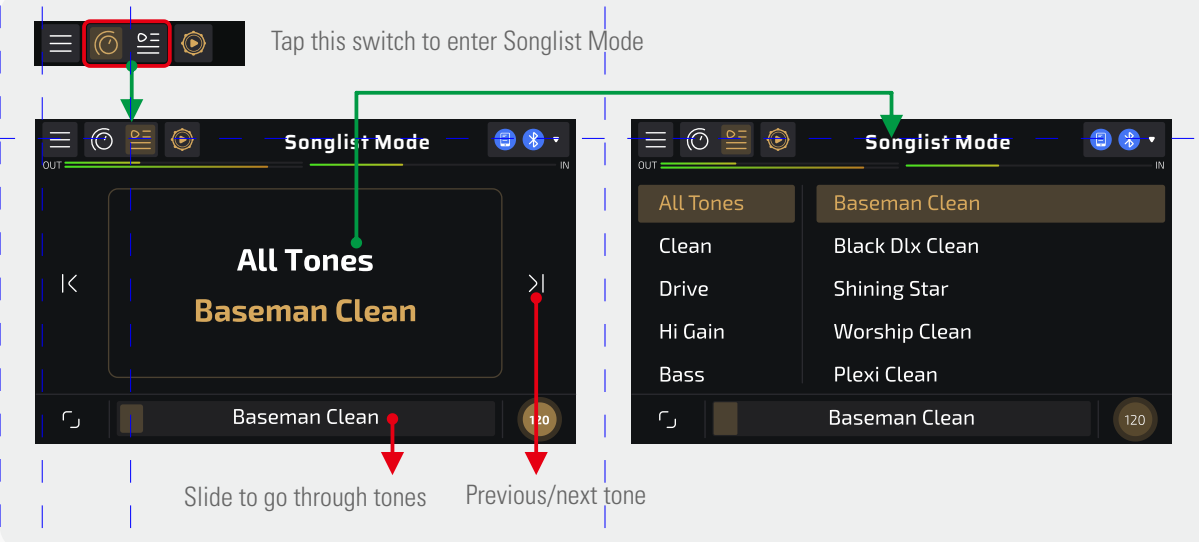

Songlist Mode screen display; operate as the instructions above

6. For further tone shaping, please download Pulze Editor via App Store (iOS/iPadOS) or directly download apk file on our official website (Android).

#### **Music Listening via Bluetooth**

- 1. Connect the power adapter, hold the power button to turn the unit ON.
- 2. The Bluetooth Audio indicator on the top right corner on your Pulze screen will flash:

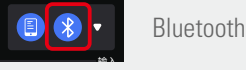

Bluetooth Audio indicator flashes = Bluetooth audio waiting for connection

 Turn on the Bluetooth switch on your phones/pads, find the device name containing "Pulze Audio" in the Bluetooth device list, then connect.

3. When connected, the Bluetooth indicator will be shown as below:

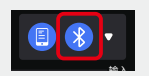

Bluetooth Audio indicator lit up = Bluetooth audio connected Atmosphere light will breathe once to indicate Bluetooth connect successful

4. Play your favorite music!

#### **Using USB Audio**

- 1. Connect the power adapter, hold the power button to turn the unit ON.
- 2. Connect to your PC/Mac/Phones/Pads with the attached USB cable:

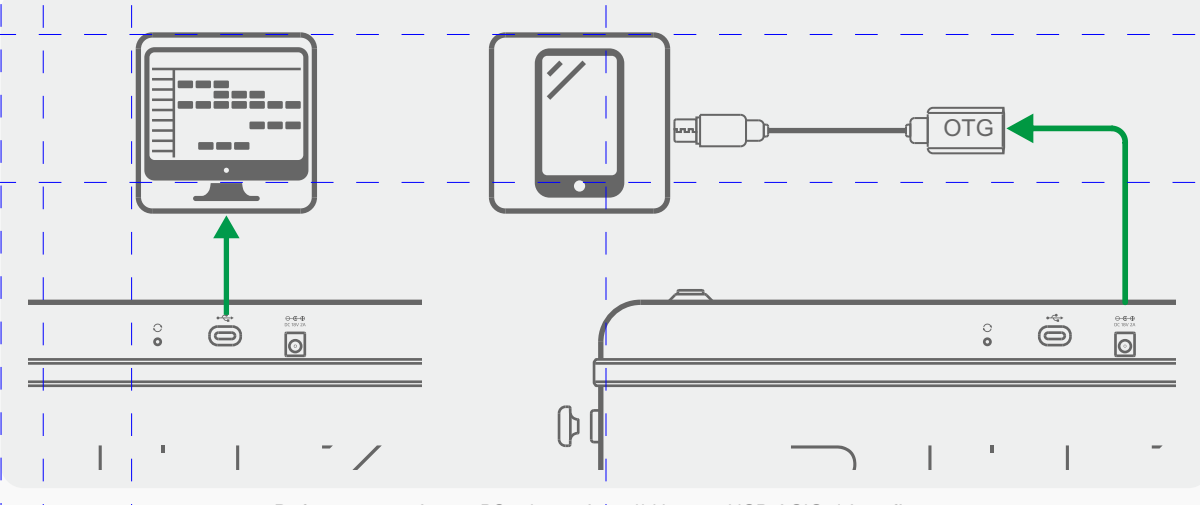

Before connecting to PC, please install Hotone USB ASIO driver first; We recommend to use OTG cable when connecting to phones/pads

3. When connected to your PC/Mac, your Pulze will be recognized as an audio device named Pulze Audio. Please set it as your main audio device.

4. Play your favorite music!

Please note:

- 1. For protecting your hearing, ALWAYS start tuning the volume knob at minimum position.
- 2. When tuning volume knob, please pay attention to the output meter on the screen to prevent signal clipping:

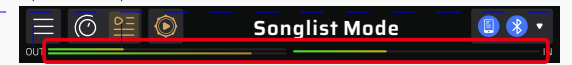

### **Tuner**<br>Tap Menu (

 $\equiv$  ) icon on your Pulze's screen, then choose "Tuner" to enter Tuner menu:

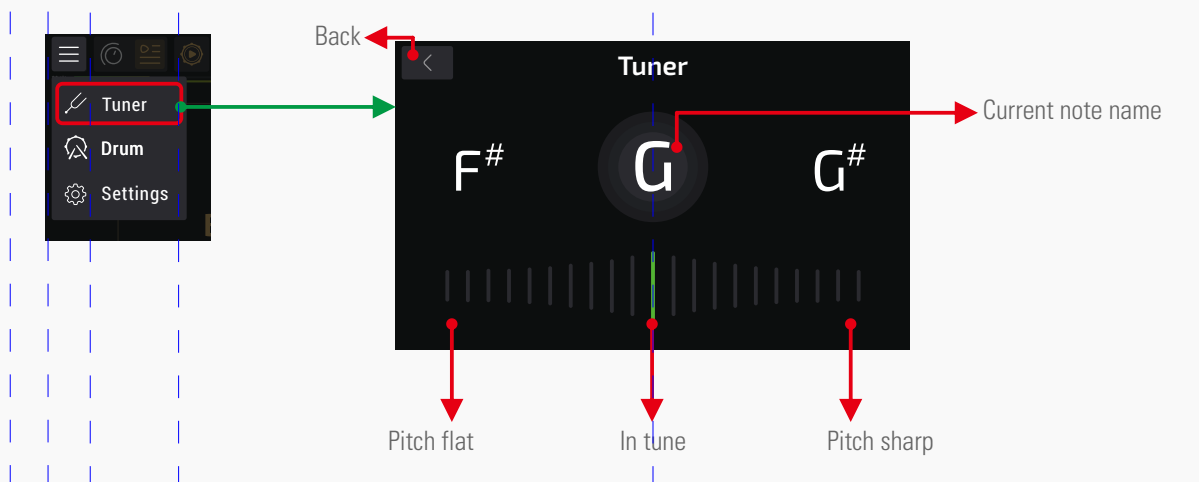

The reference pitch (standard A frequency) is defaulted to 440Hz. You can set the reference pitch via Pulze Editor.

Bluetooth Modeling Amplifier

 $\overline{1}$ 

#### **Drum**

**O** Drum stopped (tap to play) Drum playing (tap to stop) For detailed drum settings, tap  $\equiv$  icon, then choose "Drum" to enter Drum menu: Drum play/stop Drum tap tempo Back **Drum**  $\blacktriangleright$  I/O level Blues Metronome 5/4  $\cancel{\smash{\not\!\!{L}}}$  Tuner Tap Latin Metronome 6/4  $\mathbb{Q}$  Drum Electronic Metronome 7/4 Vol BPMWorld Metronome 6/8 ි Settings Various Beat Metronome 7/8 Current drum rhythm  $120$ under selected category Drum rhythm Drum volume categories Adjusts drum tempo from 40- 300BPM

You can refer to Drum List document for detailed drum rhythm patterns.

#### **Play Mode And Songlist Mode**

Pulze features two different modes: Play Mode (Default) and Songlist Mode.

- In Play Mode, you can choose different amp models and two effects (FX1, FX2 modules, including mod, delay, reverb effects, et al.). You can also adjust the effect parameters depending on your needs.
- In Songlist Mode, you can quickly go through tone library and find a tone you like.

Tap  $\odot$  icon to start stop drum machine. This icon also indicates drum play/stop status:

Tap  $\overline{a}$   $\infty$   $\cong$  icon to toggle between the two modes. This icon also indicates the current mode you're using:

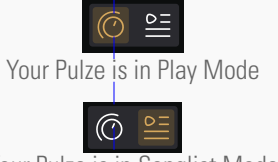

#### Your Pulze is in Songlist Mode

#### **Play Mode**

The pic below shows the screen display and operation instructions in Play Mode.

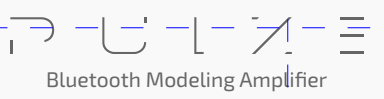

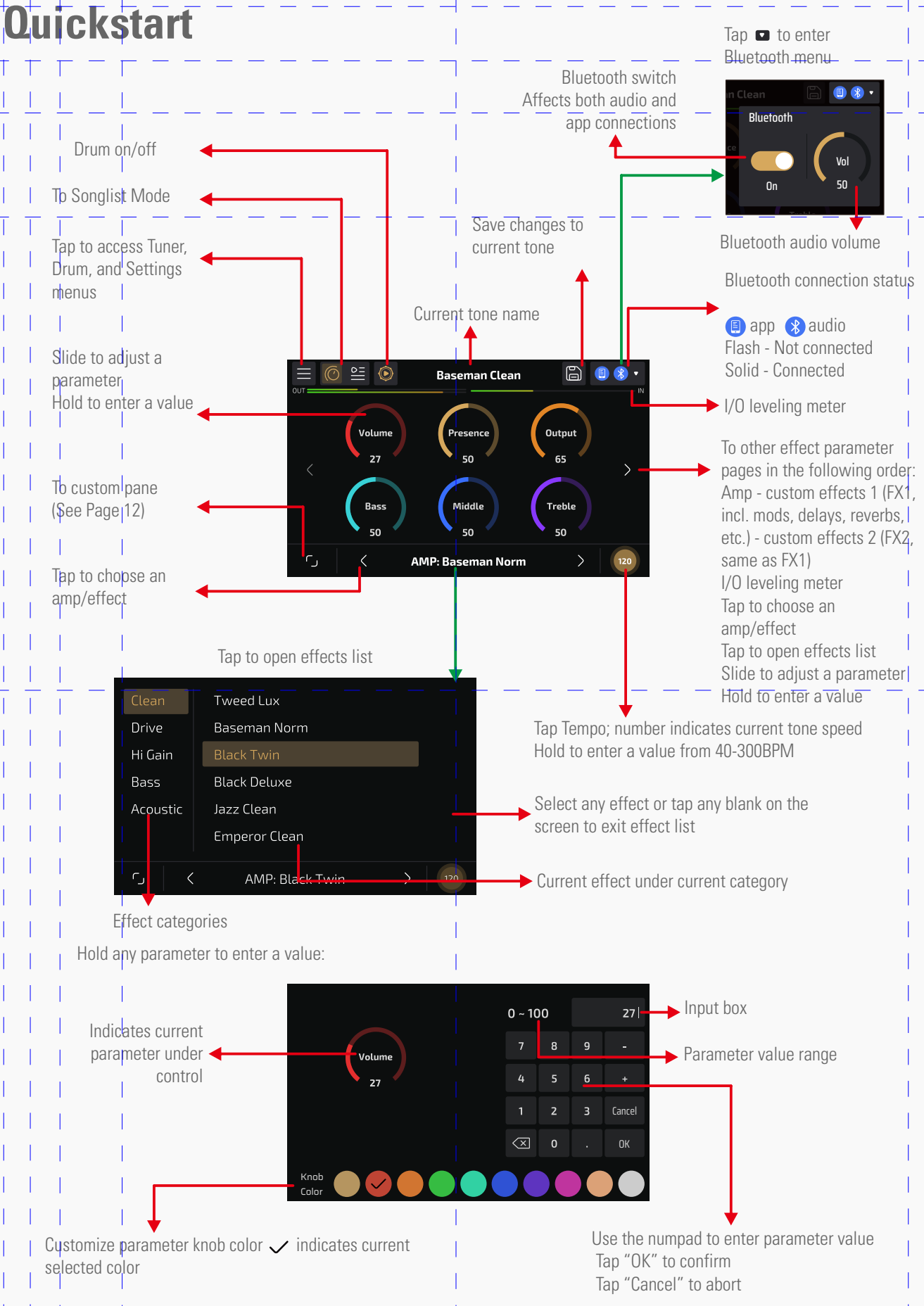

Please note: When inputting a tempo value, you can't change the color of the Tap Tempo button.

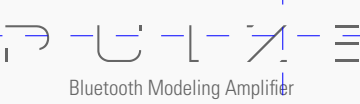

#### HOTONE DESIGN INSPIRATION

**11**

You can turn off FX1, FX2 modules by tapping on/off switch on dedicated page:

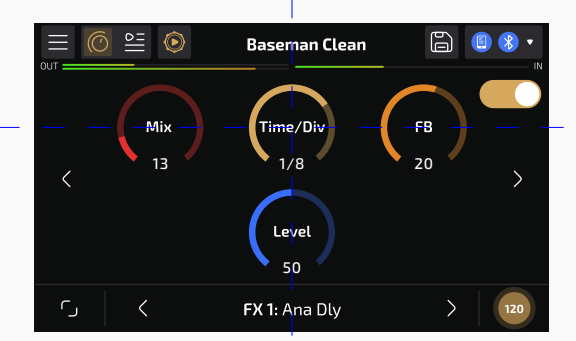

Fore detailed tone shaping (noise gate, pre boost, effect chain order, etc.), please use Pulze Editor on your phones/pads.

#### **Songlist Mode**

The pic below shows the screen display and operations in Songlist Mode (shows different operations only):

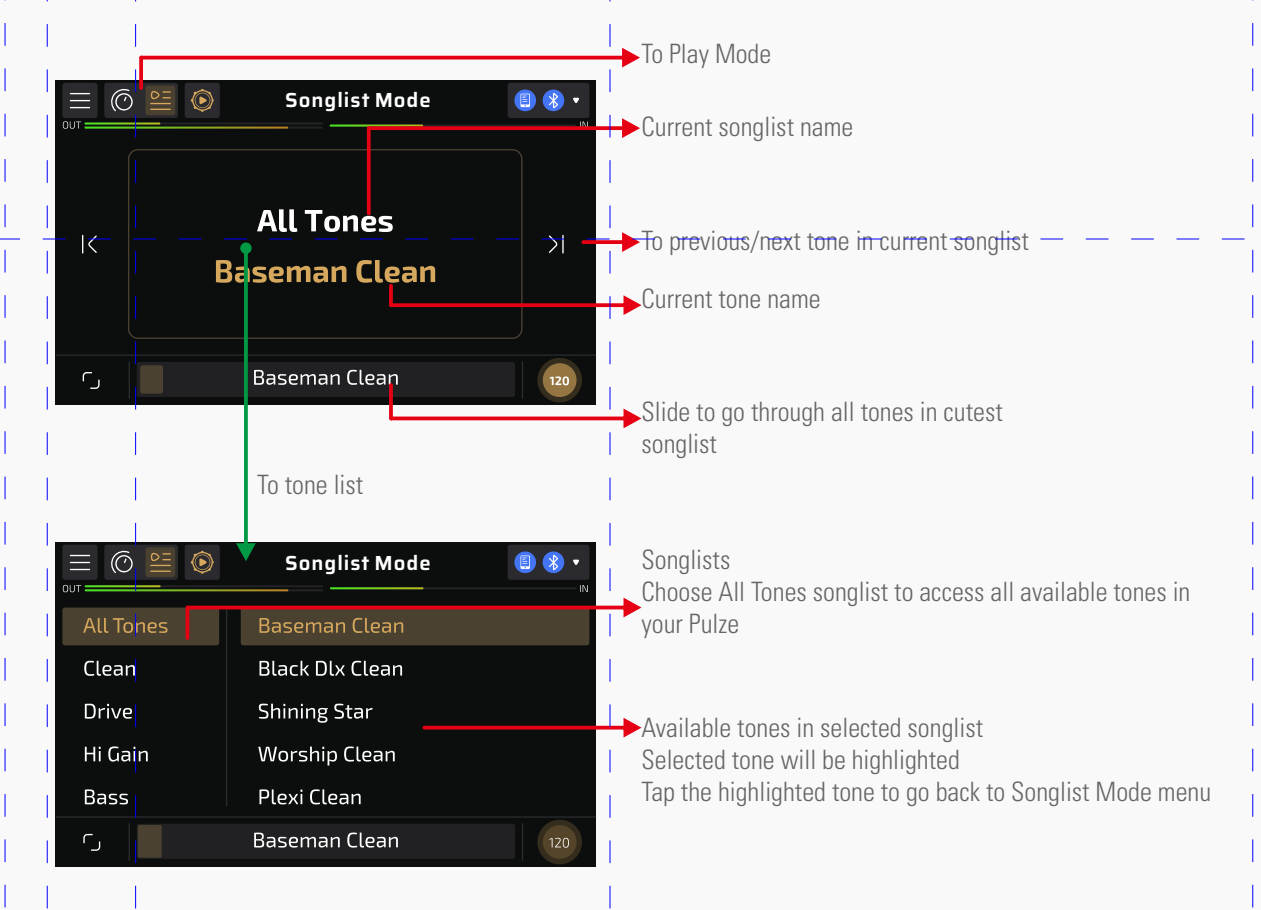

The All Tones songlist is a special songlist which allows you go through all available tones stored in your Pulze. For accessing all tones, you can also use Pulze Editor by tapping "My Tones" – "All Tones" buttons (see Page 23). For advanced songlist options (edit, upload/download, etc.) Please use Pulze Editor on your phones/pads.

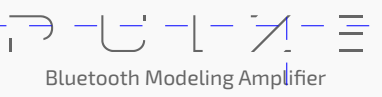

### **Custom Panel**

Pulze features a custom panel, you can gather frequently used parameters here for faster sound control.

Tap  $\Box$  button on bottom left to enter custom panel (shows different operations only):

I/O meter (display only) Custom parameter 1-3 Volume Output 120  $27$ 65 Go back to Play/Songlist  $\leftarrow$  To previous/next tone modes To tone list Back to custom panel All Tones Clean **Black Dlx Clean** Drive **Shining Star** Hi Gain Worship Clean Plexi Clean Bass  $\overline{\mathcal{L}}$  $\mathcal{L}$  $\mathsf{K}$ Baseman Clean

Pulze supports multiple custom panel templates and parameters. Please use Pulze Editor on your phones/pads for detailed settings.

## **Settings**

In Settings menu you can access audio settings, customize current theme, execute factory reset, etc.

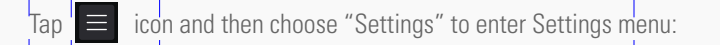

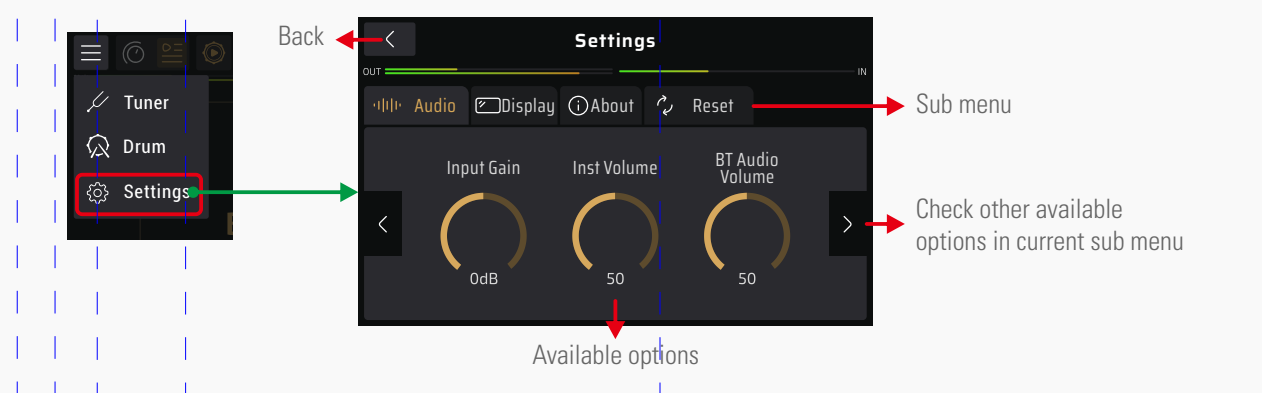

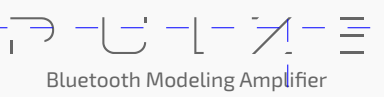

## **Settings**

#### **Audio**

You can set I/O volumes and turn on/off audio effects here.

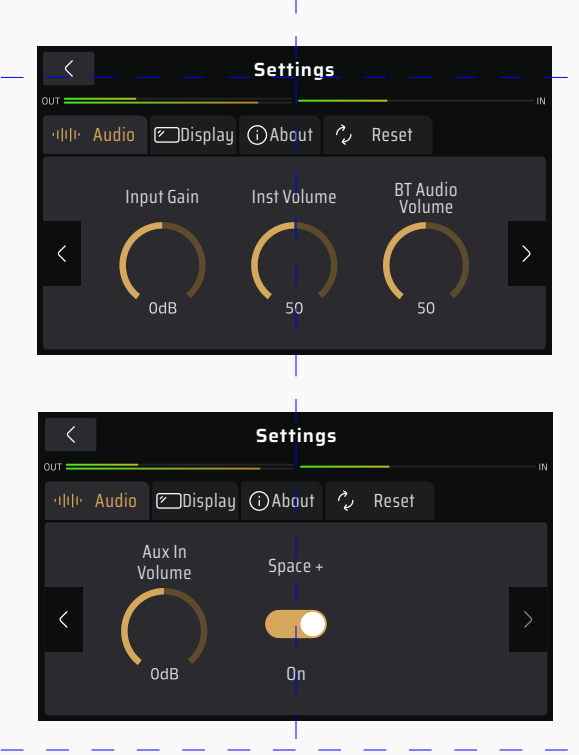

- Input Gain: Sets input gain from -20dB to 20dB depending on your instrument. Default is set to 0dB (unity gain).
- Inst Volume: Sets instrument output volume from 0-100. Default is set to 70.
- BT Audio Volume: Sets Bluetooth audio output volume from 0-100. Default is set to 100.
- Aux In Volume: Sets aux in output volume from 0-100. Default is set to 100.
- Space+: Turn on for soundstage enhancement, available for both instrument and audio outputs. Default is set to ON. For best experience, we suggest to use with stereo instrument effects (e.g. adding mod/delay/reverb) and high quality audio (e.g. lossless audio playback via Aux In jack/USB Audio). In some cases, if you're playing low quality audio files or some tracks which are not well mixed/processed, when you turn on Space+ switch, there might be some abnormal sound like abnormal phasing, extremely sharp highs, unexpected distortion, etc. In this case, please try to turn off Space+ switch first.

 $\overline{1}$ 

## **Settings**

### **Display**

You can set up your Pulze's theme, UI language here.

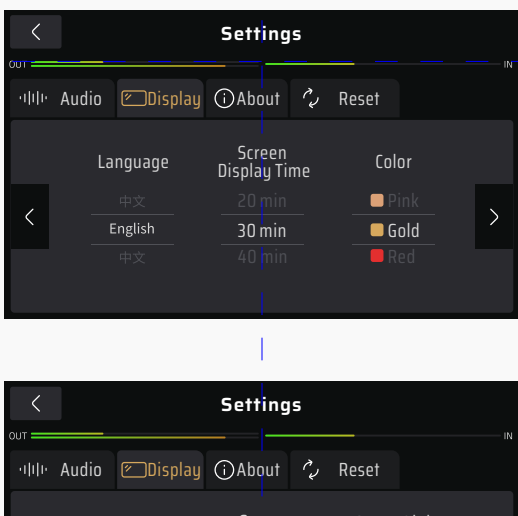

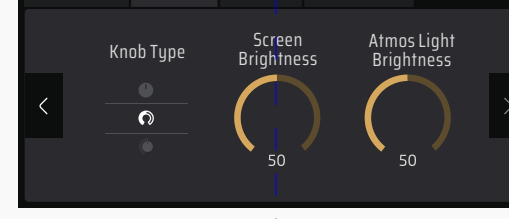

- Language: Select system language.
- Screen Disp Time: Adjusts how long screen display lasts. Selections are Always On, 1 min, 5 min, 10 min, 20min, 30min, 40min, 50min, 60min. Default is set to 30min.
- Theme Color: Selects a system UI color; this will affect both screen display and atmosphere lights. Please note that when you choose a different system UI color, all customized knob colors will be replaced by theme color.
- Knob Type: Sets parameter knob patterns. This affects all parameters.
- Screen Brightness: Adjusts screen brightness from 0-100. Default is set to 80. For energy saving, the screen will go darker if you have no operation on your Pulze's screen for more 30 seconds.
- Atmos Light Brightness: Adjusts screen brightness from 0-100. Default is set to 75.

#### **About**

You can check Pulze's firmware version here.

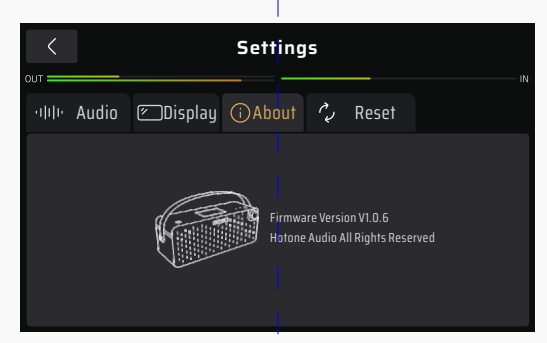

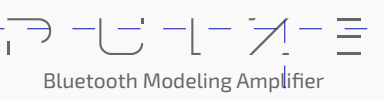

### **Settings**

#### **Reset**

You can restore part of/all data to factory default here.

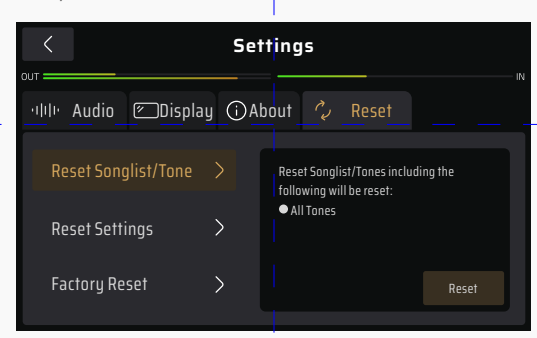

- Reset Songlist/Tone: Delete all user tones and restore to factory tones. User settings are not affected.
- Reset Settings: Reset all settings to factory default. Tones and songlists are not affected.
- Factory Reset: Performs a factory reset which deletes all user data and resets all settings.

Choose a selection depending on your needs.

After pressing Factory Reset button, this display will come up with a warning. Pressing YES will perform the factory reset. Pressing NO will return to the previous menu.

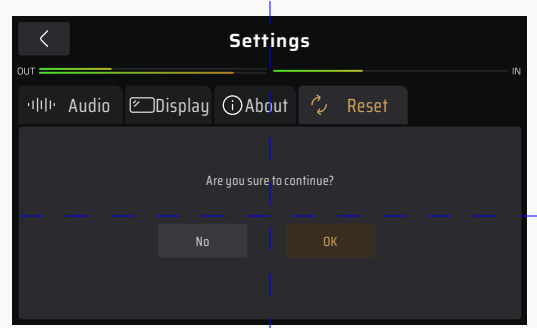

After continuing with the factory preset, this screen will appear showing that reset is in progress.

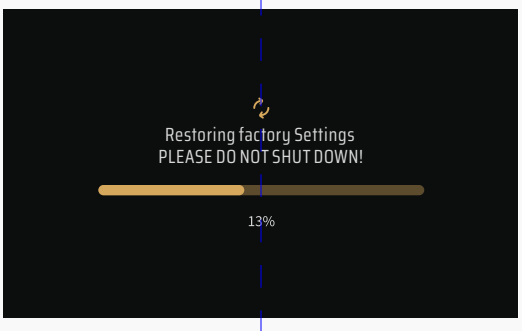

When the factory reset is complete, this message will appear. Press OK to return to the main menu.

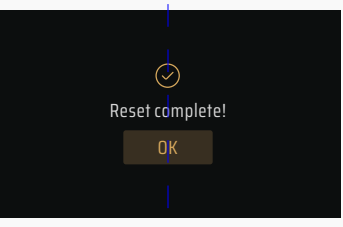

Please note:

1.Once it is executed, it cannot be undone, so please back up your settings with Pulze Editor on your phones/pads before performing a factory reset.

2. Do not disconnect the power supply while the reset is in progress. Disconnecting the power supply may cause your Pulze to malfunction.

Bluetooth Modeling Amplifier

For full access to your Pulze, please download Pulze Editor via hotoneaudio.com/support (Android) or App Store (iOS):

#### **Connection**

- 1. Turn on the Bluetooth switch on your phones/pads, then turn on your Pulze and launch the Pulze Editor app.
- 2. Login your account (optional).
- 3. On first use, Pulze editor will ask Bluetooth access permission (for some Android device, location permission will also be asked). When such permission requests popped up, please tap "Allow".
- 4. When your Pulze appears listed on the startup page (the app will automatically scan all nearby devices), select and tap the "Connect To The Selected Device" button on the screen. The Bluetooth App indicator  $\bigcirc$  will stay solid to indicate a successful connection.

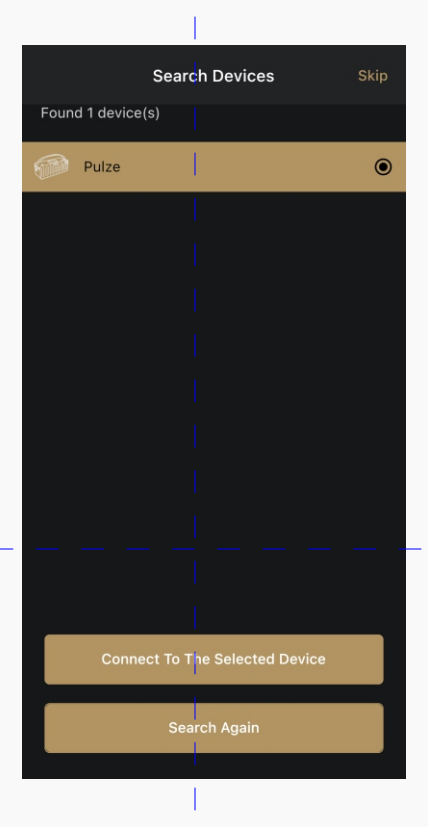

Please note:

- 1. You can enter offine mode if no device is found.
- 2. Ampero Control can only be edited by one device at a time. To connect to other device (or using Bluetooth MIDI control via bridge app), please disconnect current connection (see Page XX).
- 3. The default device name is Pulze BLE. You can customize your device name if needed.
- 4. If search failed (no device found or timeout), you can retry searching by manually tap "Search Again" button, or restart Bluetooth on your mobile device.
- 5. When using Bluetooth connection for editing or MIDI control, please keep your Pulze close to your phones/pads for best possible experience.

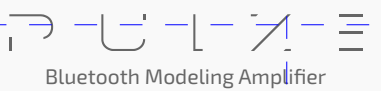

### **Advanced Tone Shaping (In Play Mode)**

Pulze Editor will enter Play Mode when connected:

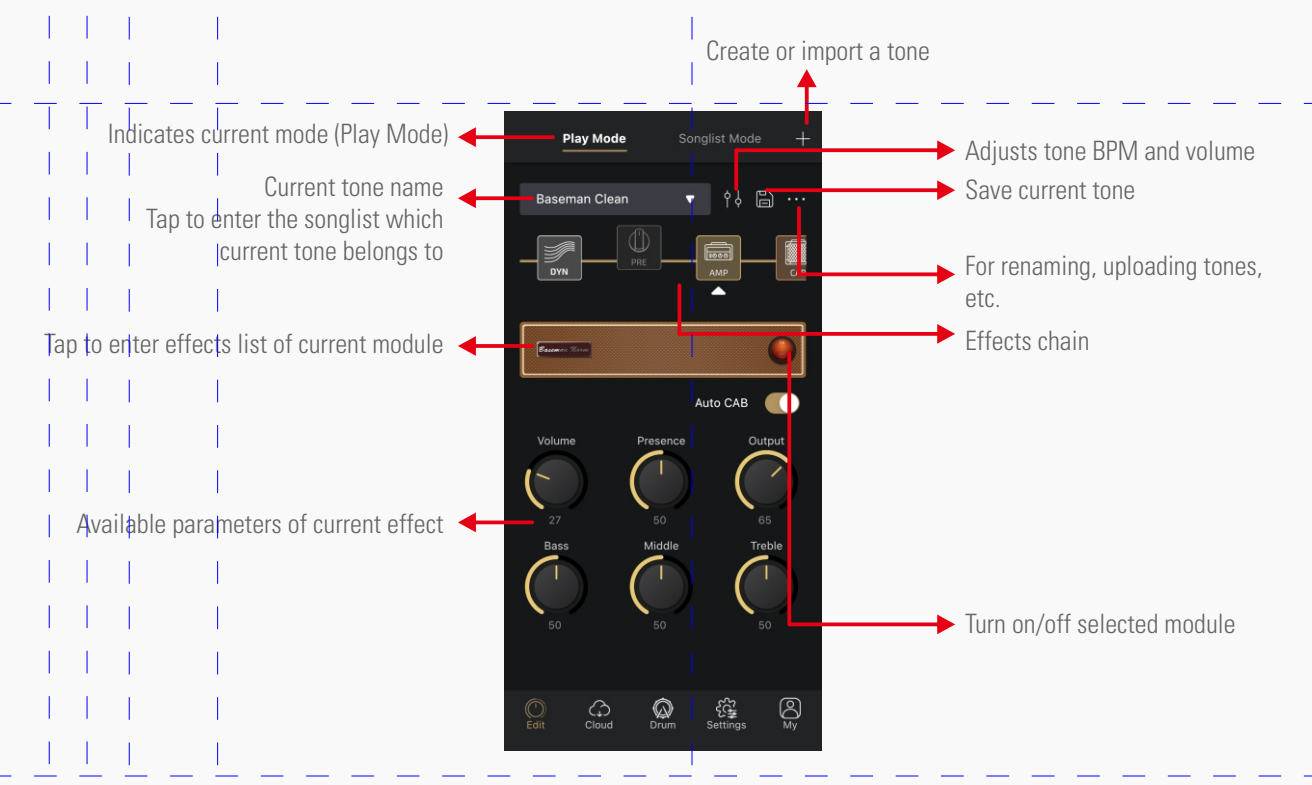

Bluetooth Modeling Amplifier

**17**

### **Effects Chain**

The **effects chain** of Pulze represents the inter signal flow, effect combination, etc. The 7 effect units on the effects chain is called **modules**. You can pick the effects you need in the modules as listed below:

- DYN: Dynamic effects (e.g. noise gates, boosts)
- PRE: Pre-amplifier effects (e.g. compressors, boosts, mods, filters, octaves)
- AMP: Amp modeling effects
- CAB: Cabinet simulations and IRs
- $\bullet$  EQ: Equalizers
- FX1/FX2: Custom effect modules including mods, delays, reverbs and more

You can adjust parameters of AMP, FX1, FX2 modules with Pulze's touch screen.

Effects chain operations are shown as below:

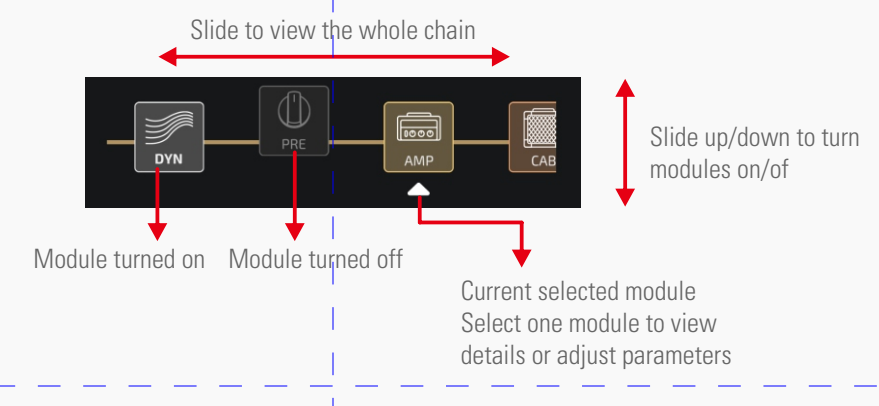

To swap module order, hold on one module and slide to desired position:

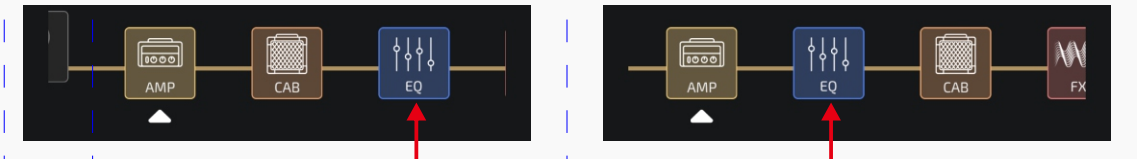

Hold target module and slide to the desired position

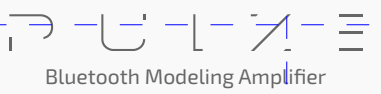

#### **Change Effects**

To change effects, please follow the operations below:

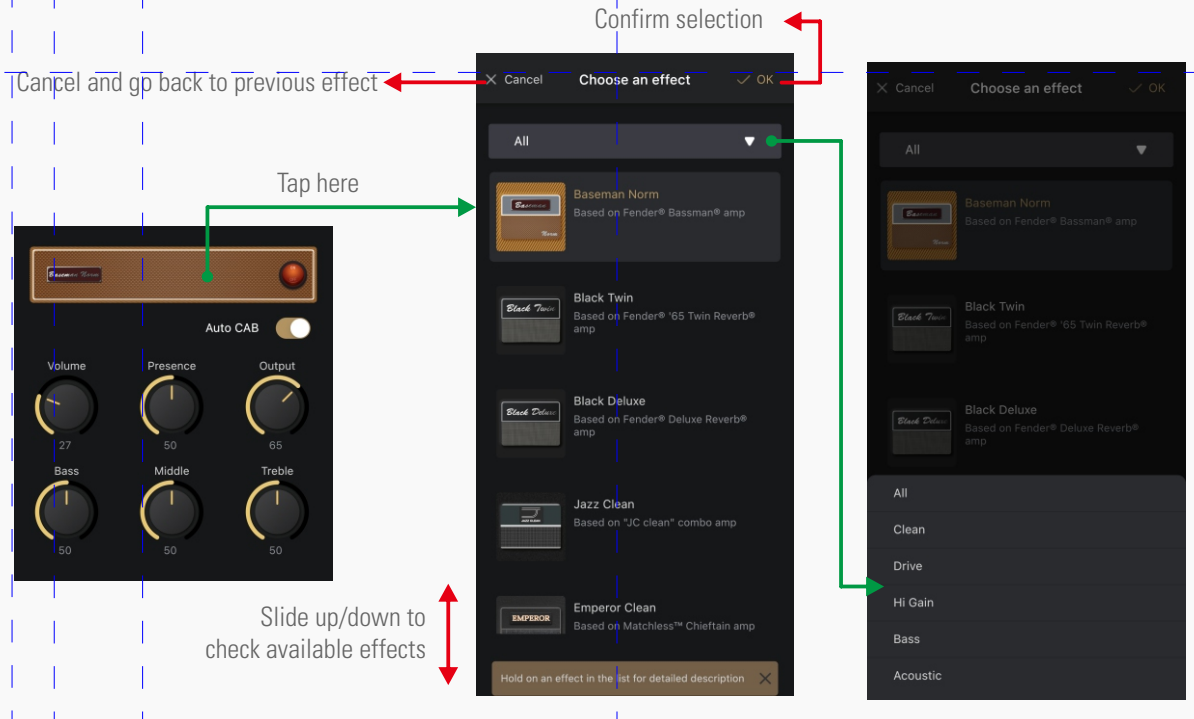

Tap here to check effects by categories effects

#### **Adjust Parameters And Effect Descriptions**

Like operations on Pulze's touch screen, you can slide on one effect parameter to adjust, hold to enter a parameter value. If one effect features more than 6 parameters, you can slide on the blank area of listed parameters to check them. Pulze Editor gives you access to all effects/effect parameters.

Hold on one effect in the effect list to view detailed descriptions:

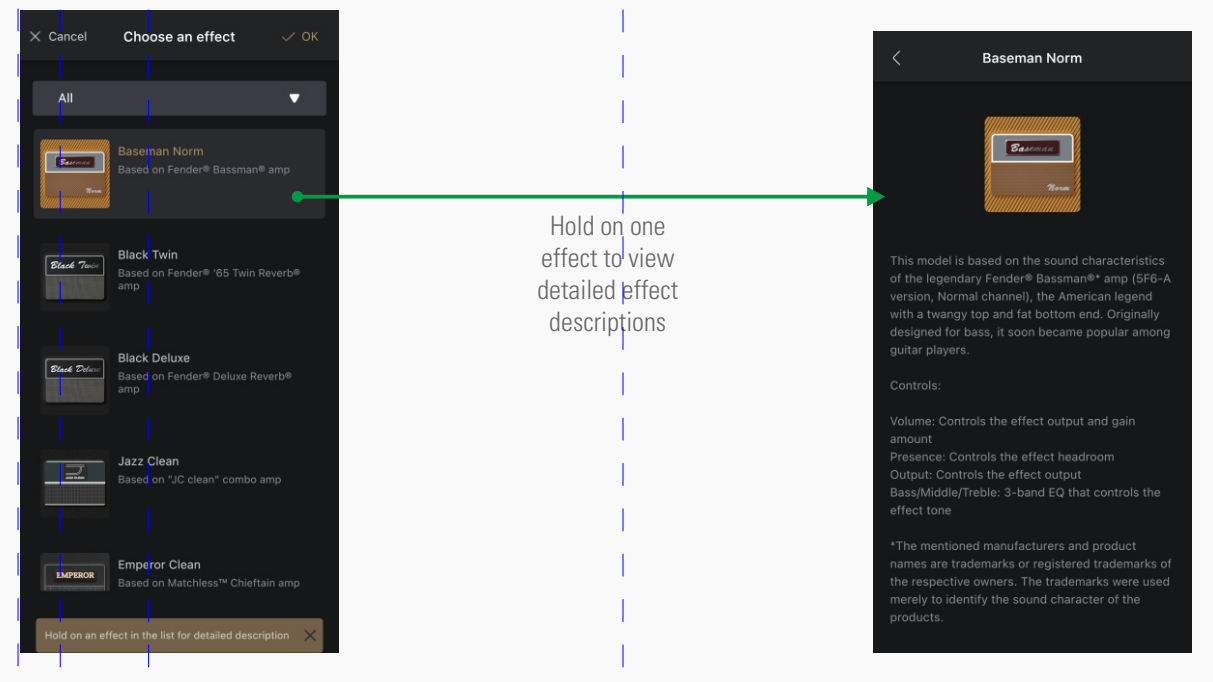

Here are some descriptions of some special switches/functions:

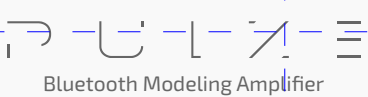

• Auto CAB (AMP module only)

The Auto CAB function will automatically help you match a cab when switching amps. Default is set to on. If you want to try different amp/cab combinations or using user IRs, please turn the switch off.

• Sync and Tap button

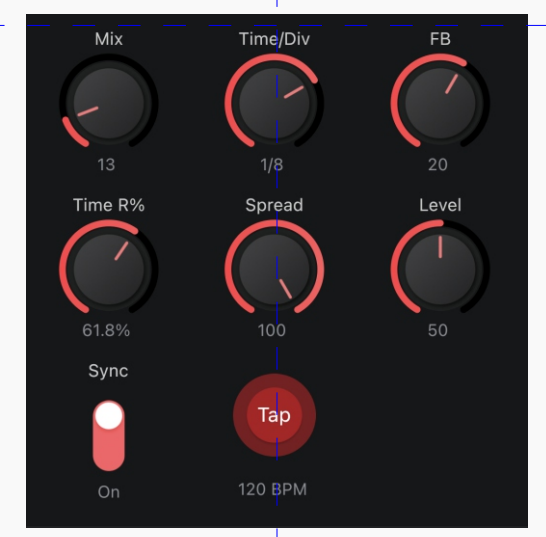

The function of Time/Div parameter varies depending on Sync switch: Sync On: Controls tap tempo division value Sync Off: Controls actual delay time (ms)

Turning on Sync switch means, the time-based parameters (like delay time, mod speed) will sync to the tap tempo value by some certain rates (tap tempo divisions). Sync function is defaulted to on.

The parameter names affected by Sync function (comes with a /Div suffix) means:

- Sync on: the parameter controls tap division value
- Sync off: controls actual parameter values in ms (delay time), Hz (mod rate), etc.

In most cases, default tap divide is set to quarter note (1/4, no divide).

Tap divide values in relation to their musical beats are shown below:

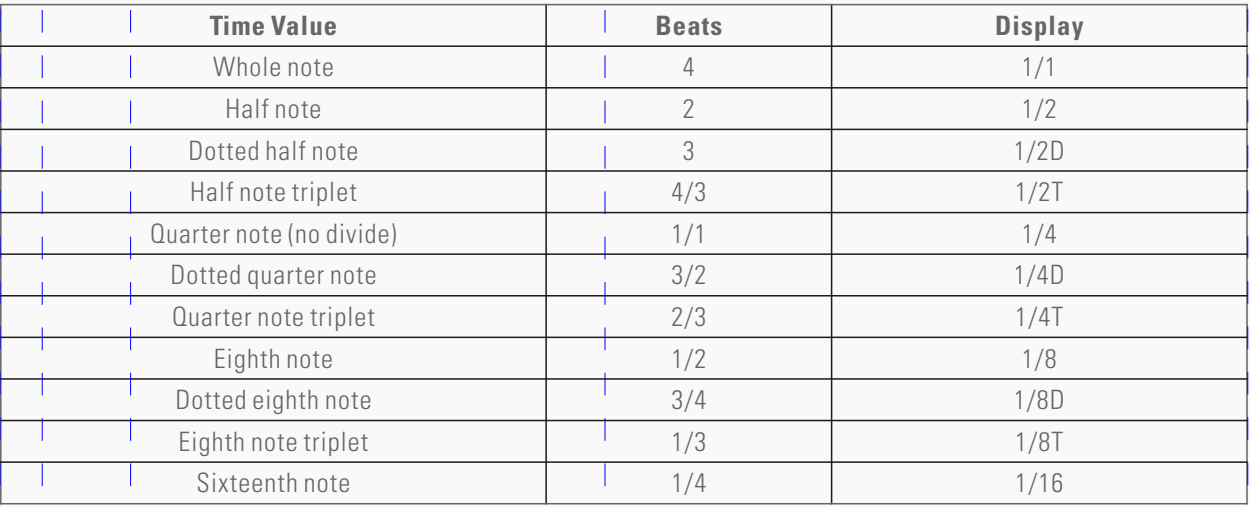

If you don't want specified division value, just keep it as 1/4.

Bluetooth Modeling Amplifier

#### **Tone Volume and Tempo**

You can set tone volume to increase/decrease current tone output. If you're using Sync function, you can adjust tone tempo to control time-based parameter value.

Tap  $\begin{pmatrix} 0 & b \\ c & d \end{pmatrix}$  icon and operate in the pop-up menu:

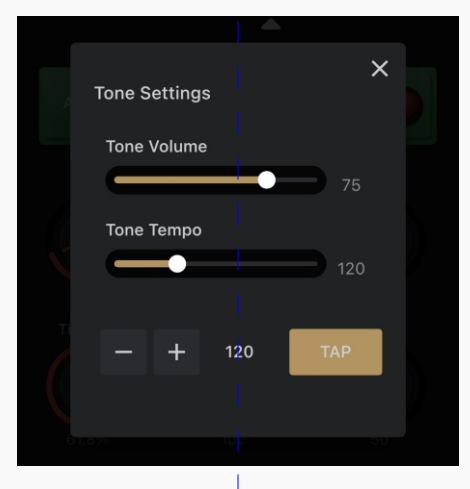

Slide to adjust – hold to enter a value Volume range=0-100, Tempo range=40-300BPM Use +/- and TAP buttons to fine tune tone tempo

#### **Create A New Tone**

You can start with an empty tone by creating a new tone.  $\begin{array}{c|c|c|c} \text{Top} & \text{+} & \text{icon and choose "Create New Tome":} \end{array}$ 

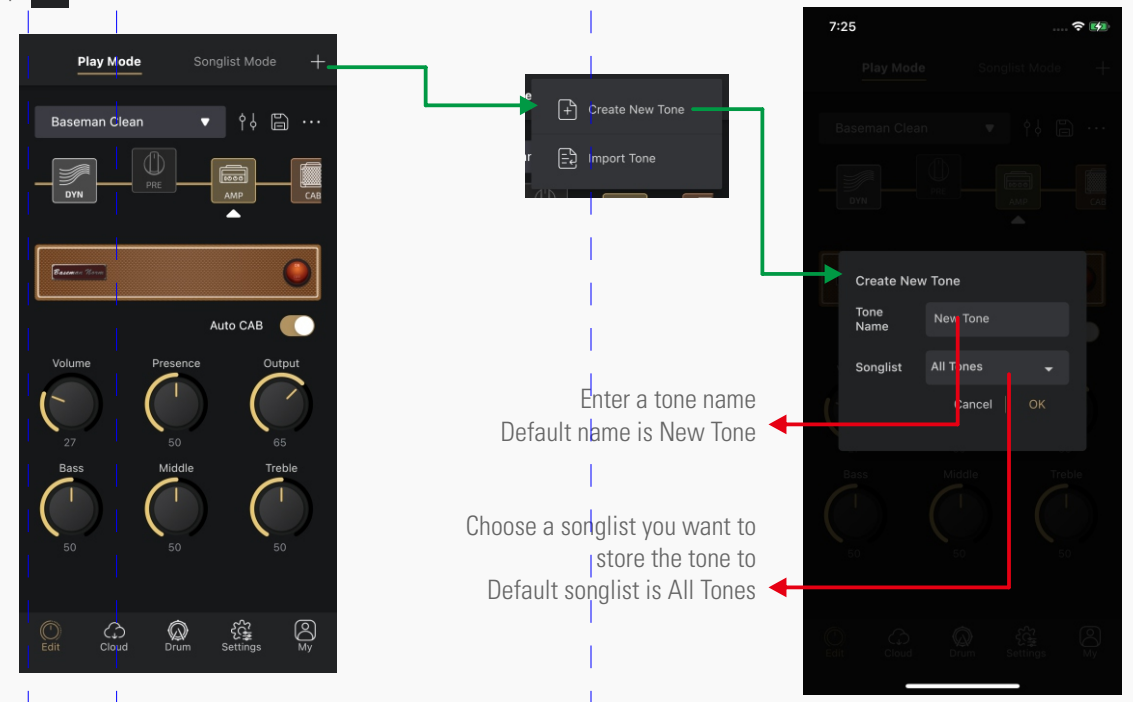

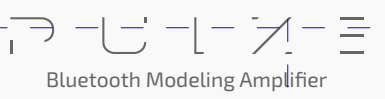

#### **Import**

Use Import function to import the tone files stored on your phones/pads.

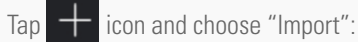

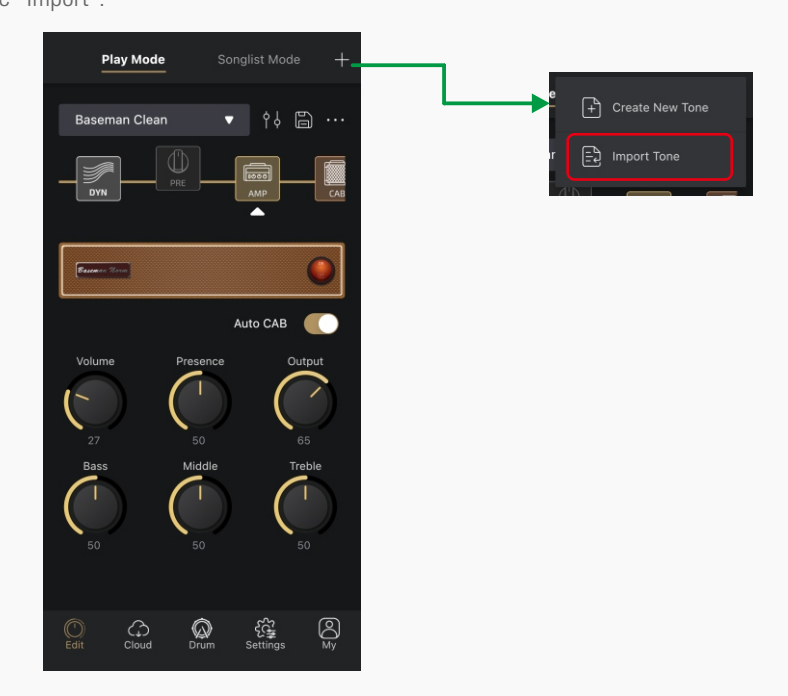

Then Pulze Editor will launch your file manager on your phones/pads, just choose the files you need (with .prst suffix) and import. The app will notice you if the files are not compatible with Pulze.

Newly imported tones will be added to the end of All Tones songlist in alphabetical order.

#### **SAVE**

It is very important to save the changes you made to your tone!

HOTONE

Tap  $\Box$  icon and the save menu will appear:

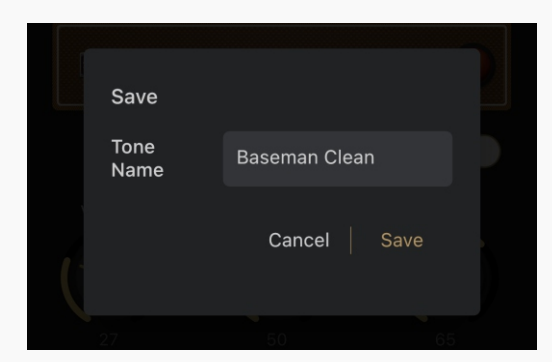

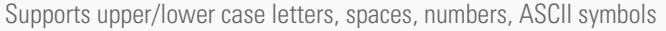

#### **Advanced Songlist Functions (Songlist Mode)**

You can gather any tone you like to make a songlist. Pulze supports up to 40 songlists, each songlist can hold up to 50 tones. A tone can be stored to different songlists.

Tap "Songlist Mode" to enter songlist menu:

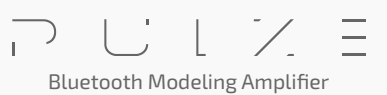

You can gather any tone you like to make a songlist. Pulze supports up to 40 songlists, each songlist can hold up to 50 tones. A tone can be stored to different songlists.

Tap "Songlist Mode" to enter songlist menu:

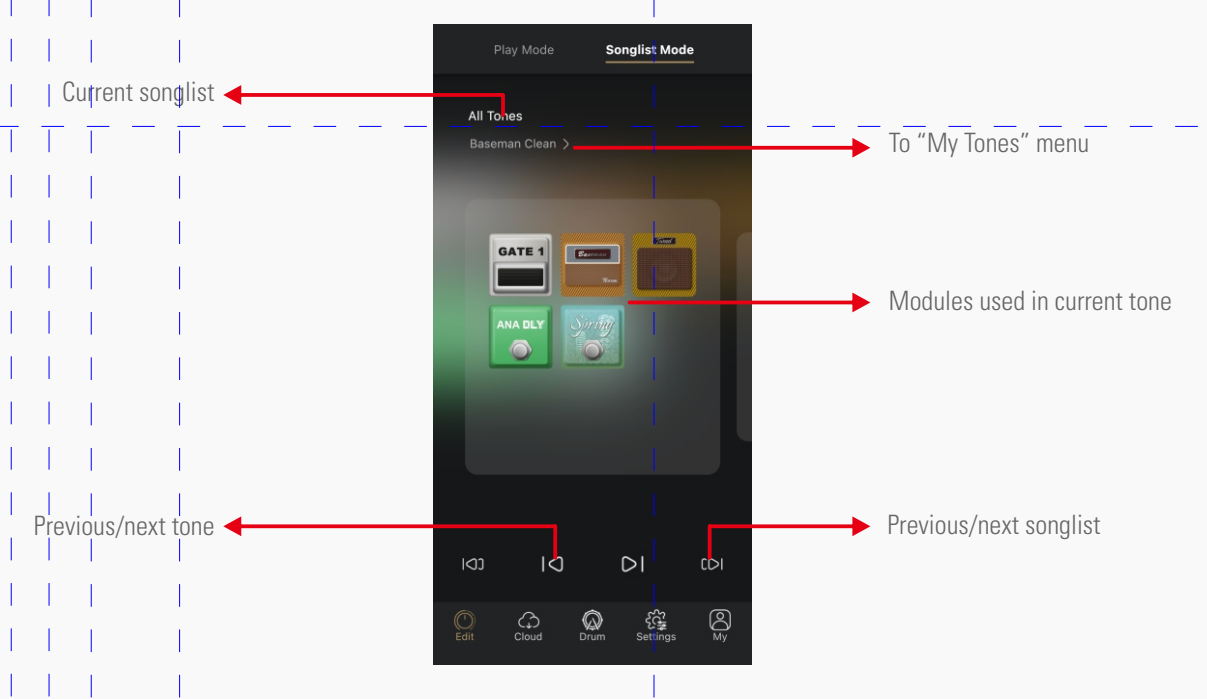

#### **My Tones**

In My Tones menu you can manage all your tones and songlists stored in your Pulze.

#### **All Tones**

Same as All Tones songlist, this menu allows you to access and manage all tones in your Pulze:

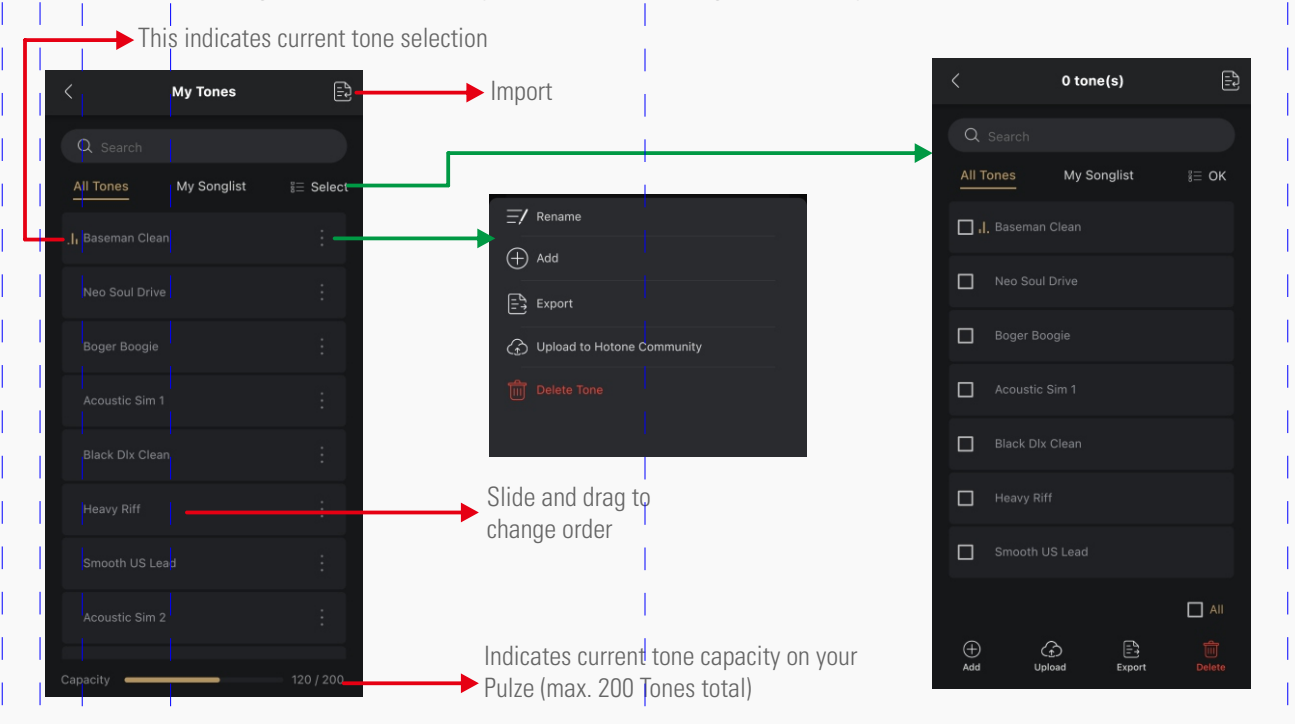

 $\equiv$  $\overline{1}$ Bluetooth Modeling Amplifier

• Rename

Tap  $\therefore$  icon on one tone and choose "Rename", then enter a new name in popped out menu.

• Add

Tap  $\mathbb{R}$  icon on one tone and choose "Add", then choose a songlist in the following menu:

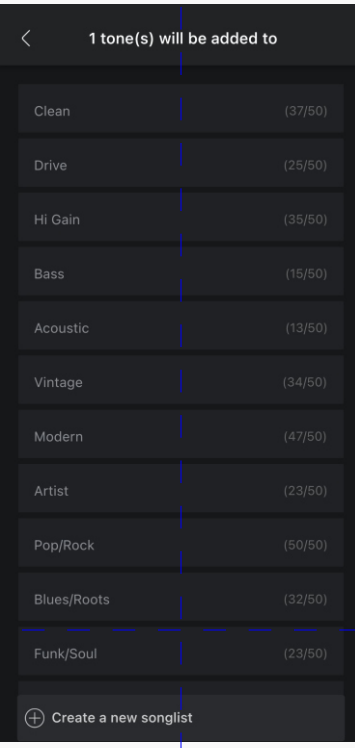

You can also create a new songlist and add the tone to it if needed.

#### • Export

Tap : icon on one tone and choose "Export". Pulze Editor will launch your file manager on your phones/pads. Choose a file location you need, and the tone will be exported as a file with .prst suffix. For iOS users, when exporting, the file should be exported to Files/My iPhone/Pulze Editor/.

• Upload

Tap icon on one tone and choose "Upload to Hotone Community". You need to register and log in to use upload function.

Bluetooth Modeling Amplifier

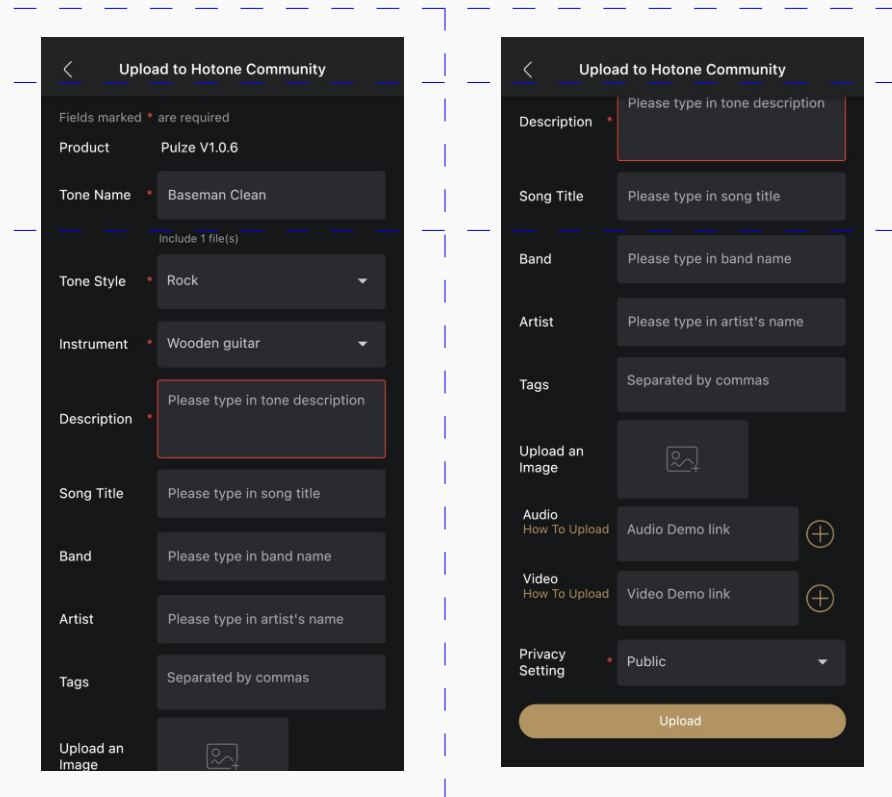

Enter the messages depending on your needs following the instructions above; The items with \* are required For private data backup, you can set "Privacy Setting" to "Privacy"; In this case the tone you uploaded will be only visible by yourself

You can download uploaded tones in Cloud menu (see Page 27)

#### • Delete

Tap icon on one tone and choose "Delete".

 $\bullet$  Batch

Tap  $\equiv$  select button to select multiple tones for batch export, upload, delete, etc. with same operations above.

**25**

### **My Songlist**

In "My Songlist" menu you can view and manage all songlists on your Pulze:

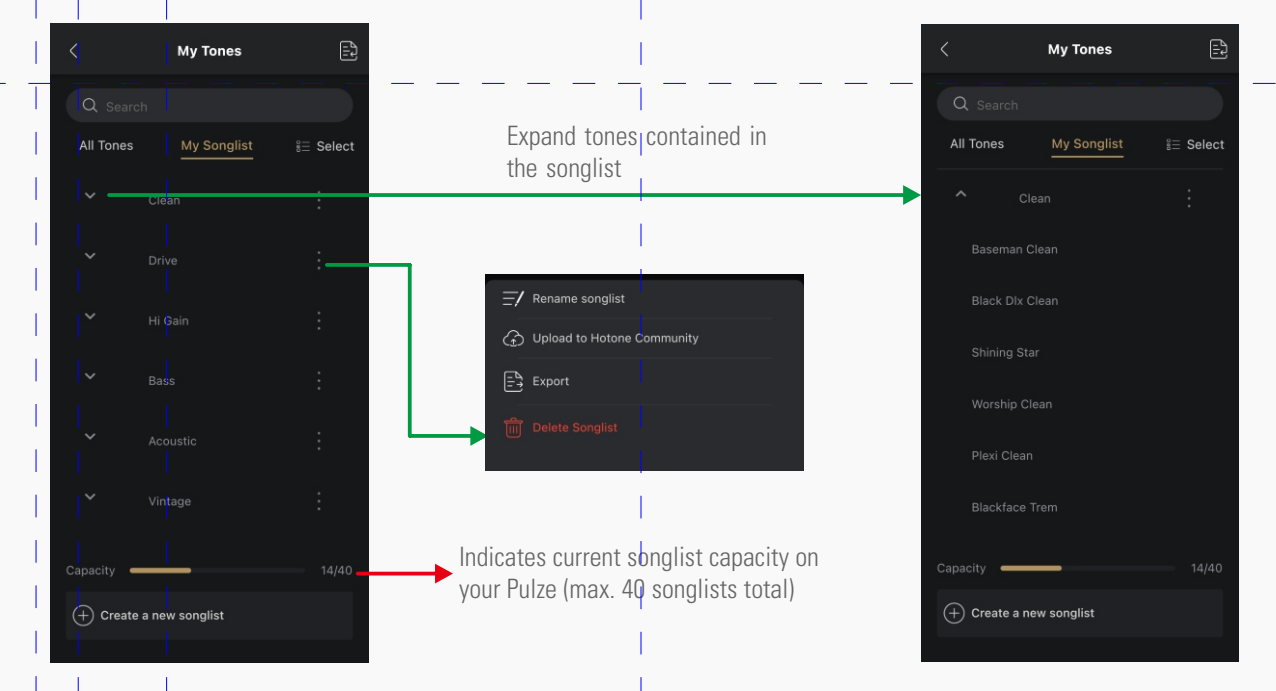

• Sort

Drag and drop one songlist to change its order.

• Upload

Tap icon on one songlist and choose "Upload to Hotone Community". In this case, all tones in the selected songlist will be uploaded to Hotone community. Same as uploading tones, this requires a Hotone account.

Export

Tap icon on one songlist and choose "Export". In this case, all tones in the songlist will be exported. Same as exporting one tone (see page xx), the file should be exported to Files/My iPhone/Pulze Editor/.

Delete

Tap **i** icon on one songlist and choose "Delete". This deletes the songlist only; tones contained in the songlist are not affected.

Batch

Tap **is select** button to select multiple songlists for batch export, upload, delete, etc. with same operations above.

#### **Using Hotone Community**

Tap "Cloud" tab to enter Cloud menu. In this menu you can view and download tones compatible for Pulze in Hotone Community. You can also manage the tones you uploaded.

Bluetooth Modeling Amplifier

#### **Find**

Here lists all available Pulze tones in Hotone community for you to check detailed descriptions or download:

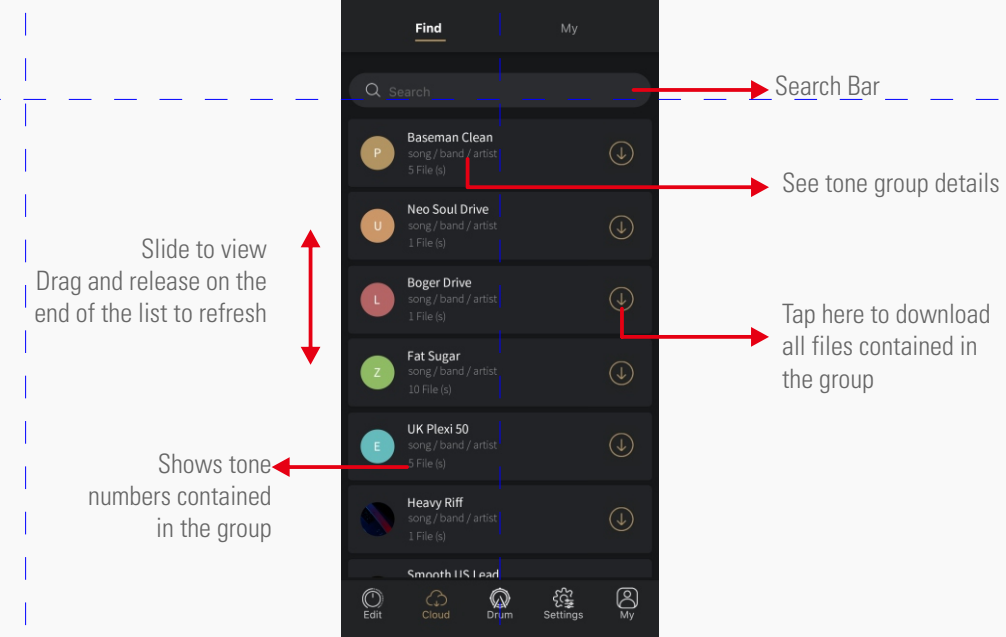

#### **My**

This menu lists the tones you downloaded/uploaded.

#### **Downloaded**

You can manage the tones you downloaded from Hotone community:

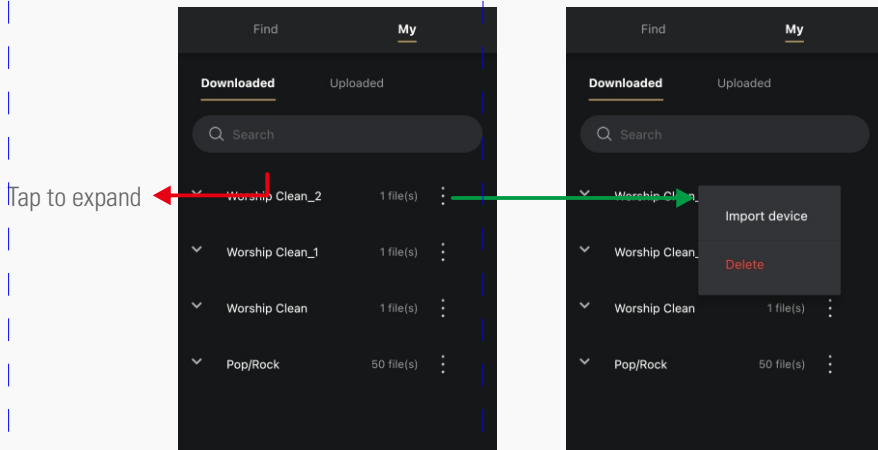

• Import device

Tap  $\frac{1}{2}$  button on a tone group or a tone (in an expanded group), and choose "Import device" to import selected tones to your Pulze.

• Delete

Tap **button on a tone group or a tone (in an expanded group)**, and choose "Delete" to delete selected tones to your Pulze.

Ξ Bluetooth Modeling Amplifier

### **Uploaded**

You can manage the tones you uploaded to Hotone community:

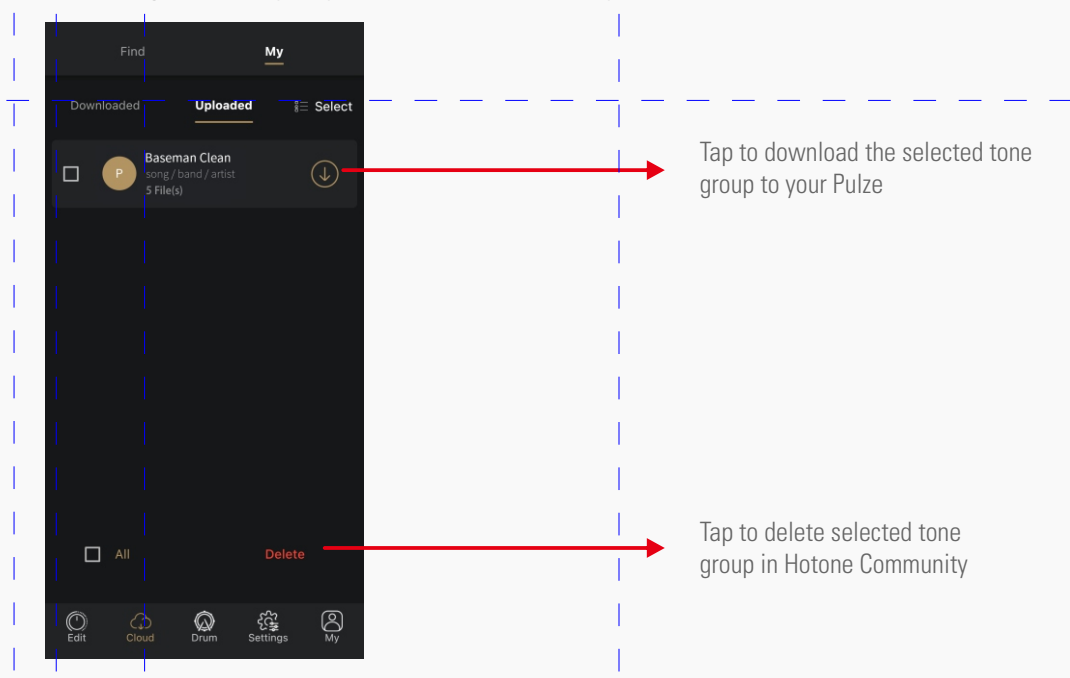

#### **Using Drum on Pulze Editor**

Tap "Drum" tab to enter Drum menu. Most operations are the same as operating on Pulze's touch screen (see Page 9):

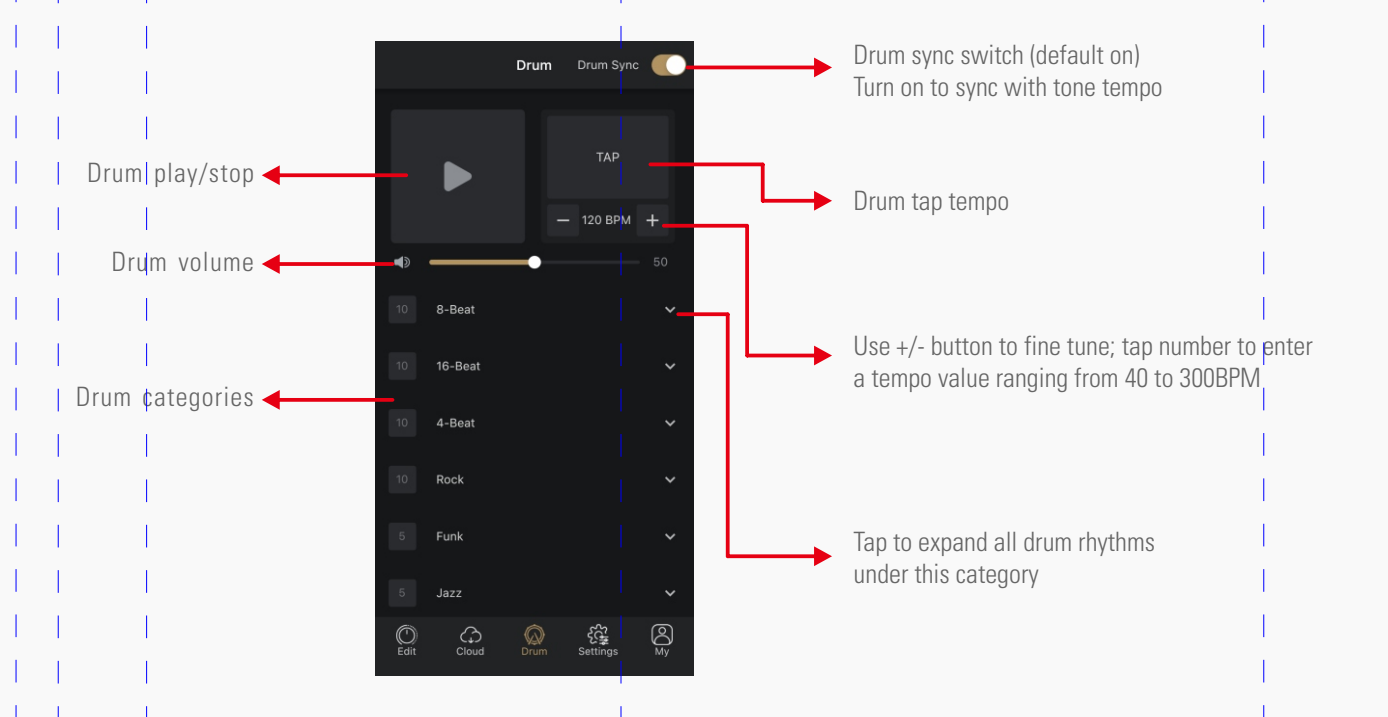

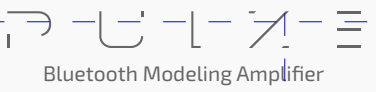

#### **Settings**

In Settings menu, most operations are the same as operating on Pulze's touch screen. The instructions below only show functions that not available on your Pulze unit. Tap "Settings" tab to enter Settings menu:

**Device Settings Device Settings** Audio Loopback Input Gain Rec Mode (L)  $\rightarrow$ Inst Volume Rec Mode (R) Bluetooth  $72$ Volume Record Aux In  $\blacksquare$ Aux In Volume  $71$  $\Box$ Record Bluetooth Audio Space+ Record Drum  $\overline{\phantom{0}}$ Reamp Mode **Tuner Settings** Reference Pitch  $440Hz$ Global EQ m Settings **USB Audio** Rec Level **Device Display** Atmos Light Monitor Level Brightness  $\bigotimes_{M_V}$  $\bigotimes_{M_V}$  $\bigodot$ <sub>Fdit</sub>  $\mathbb{C}$  $\mathbb{Q}$  $\bigodot$ <sub>Edit</sub>  $\mathbb{G}$  $\mathbb{Q}$ <u>ફર્</u>જૂ

#### **Audio**

• Same as operating on Pulze's touch screen (see Page 13).

#### **Tuner Settings**

• Reference Pitch: Sets standard A (A4) pitch calibration from 415Hz-475Hz. Default is 440Hz.

#### **USB Audio**

- Record Level: Adjusts USB audio record level from Mute~-60dB~+20dB. Default is 0dB.
- Monitor Level: Adjusts USB audio monitor level from Mute~-60dB~+20dB. Default is 0dB.
- Loopback: Turn on to reroute your USB audio output to USB audio input for podcasting/streaming. Default is on.
- Rec Mode: Selects USB recording input sources form dry signal (Dry) and wet signal (Effect) on USB input L/R channels. Default are all set to Effect.
- Record Aux In/Bluetooth Audio/Drum: Selects whether to record audio signal from aux in jack/Bluetooth/built-in drum machine. Default are all set to on.
- Reamp: Turn on to send USB audio output 1/2 to effects chain for reamping. This will bypass your Pulze's input jack. Default is off.

**29**

Ξ Bluetooth Modeling Amplifier

### **How To Reamp**

- 1. Get dry instruments tracks: You can find and download tracks on your own, or set Rec Mode switch on your Pulze to Dry to record some tracks.
- 2. Turn on Reamp switch.
- 3. Launch a DAW and create two audio tracks. Set track 1's input to None, output to USB Audio Output 1/2; set track 2's input to USB Audio Input 1/2, output to USB Audio Output 1/2. Then keep monitor switches off on both tracks. If you only need to record AMP+CAB modules, keep track 2's input to USB Audio Input 1.
- 4. Still in DAW, set only track 2 can be recorded, and import a dry track (Audio Clip A) to track 1.
- 5. In DAW, start playback and loop the dry track in track 1, you'll hear the Audio Clip A with effects (depending on effects chain settings).
- 6. Adjust effects parameters depending on your needs.
- 7. Turn off looping switch in DAW. Record on track 2 with track 1 playing simultaneously. Then you get a wet track (Audio Clip B) as you've heard in step 5 and 6.
- 8. Turn off Reamp switch and check whether Audio Clip B is OK.
- 9. Repeat the steps above to get different reamped tracks.

Please note:

- 1. For tone creation, you only need to execute steps 1 to 6.
- 2. If needed, connect a pair of headphones to phones jack in step 4.
- 3. To avoid possible abnormal computer audio monitoring/playback issues, PLEASE REMEMBER TO TURN REAMP SWITCH OFF WHEN REAMP FINISHED.
- 4. PLEASE DO NOT TURN ON MONITOR SWITCH OF YOUR TRACKS IN YOUR DAW DURING REAMP PROGRESS to avoid abnormal feedback/noises which may harm your devices.
- 5. Turning on Loopback switch is not recommended during reamp progress.

#### **Global EQ**

You can turn on Global EQ for overall tone sculpting if needed.

Global EQ is defaulted to off and won't affect audio playback (USB Audio/Bluetooth/aux in). Tap "Setup" in Global EQ section:

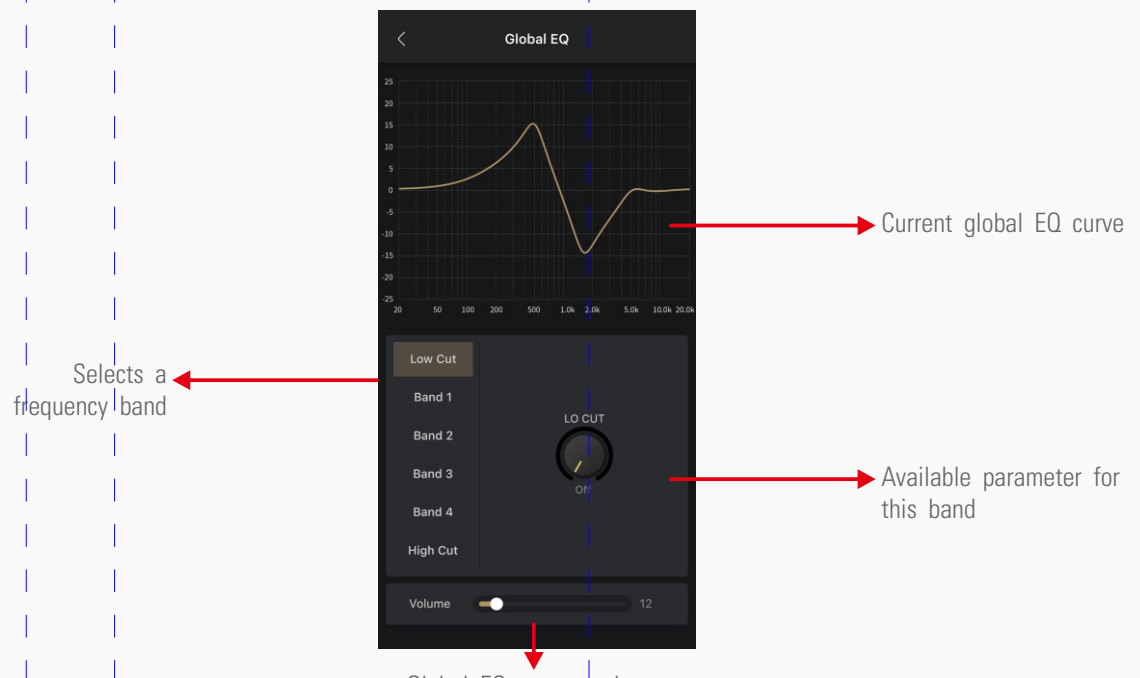

Global EQ output volume

• Low Cut/High Cut set low cut/high cut filter frequency from Off-20Hz-20000Hz, defaults are all off.

- Band 1-4 are 4 switchable peak filters with center frequency, bandwidth (Q) and gain controls. 4 band controls are the same: - FREQ 1-4: Controls band 1-4 center frequency from 20Hz-20000Hz. Default values are:
	- BAND 1: 100Hz BAND 2: 500Hz BAND 3: 2000Hz
	- BAND 4: 5000Hz
	- Q: Controls filter width from 0.10-10.00, default is 0.71
	- Gain: Controls filter gain from -20dBto +20dB, default is 0dB

### **Display**

• Only atmosphere light brightness control is available. Please see Page 14 for details.

#### **My**

In this menu you can manage your account, manage your Pulze unit, check manuals, backup your data and reset your unit. Tap "My" tab to enter:

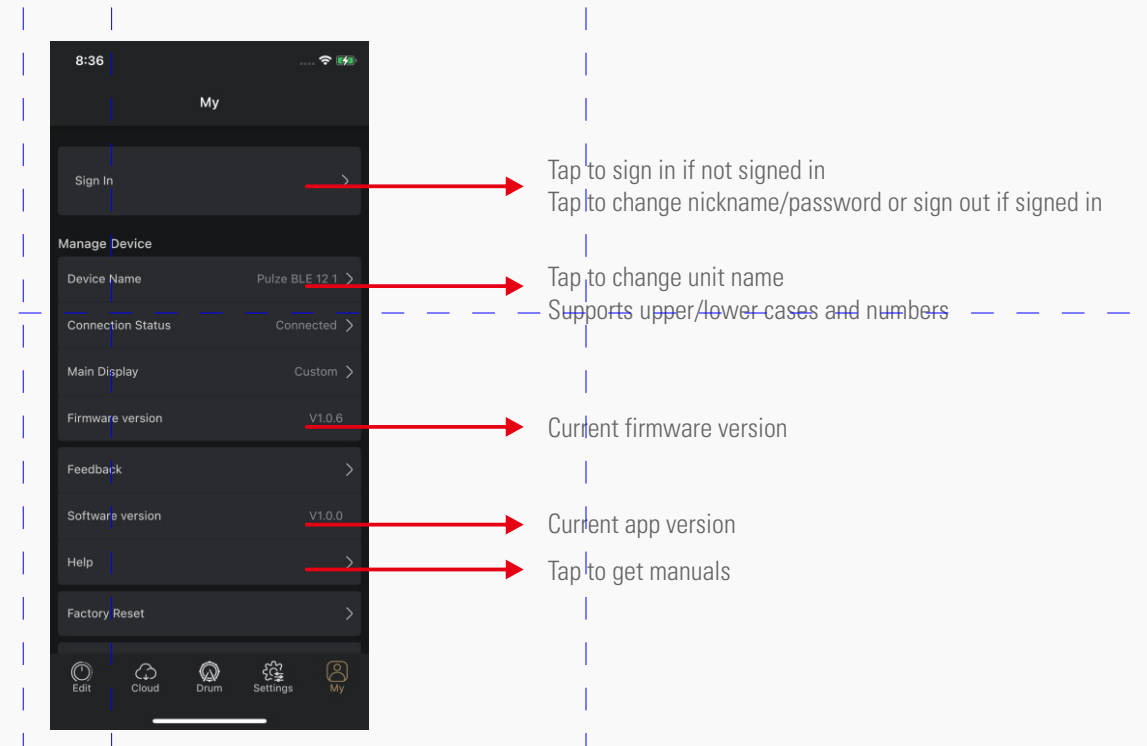

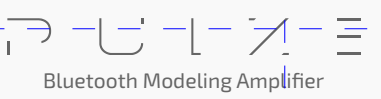

**31**

### **Main Display**

In this menu you can set the main display of your Pulze: Default (Play Mode/Songlist Mode depending on your settings, see Page 9) and Custom (Custom Panel, see Page 12):

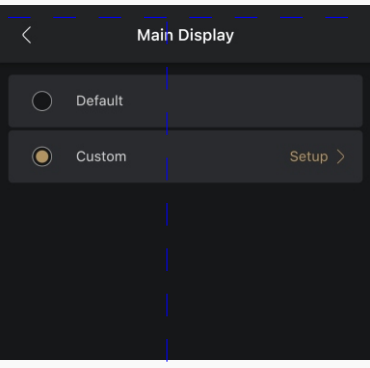

#### **How to Set Up Custom Panel**

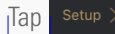

 $Tap$  setup > button for detailed settings:

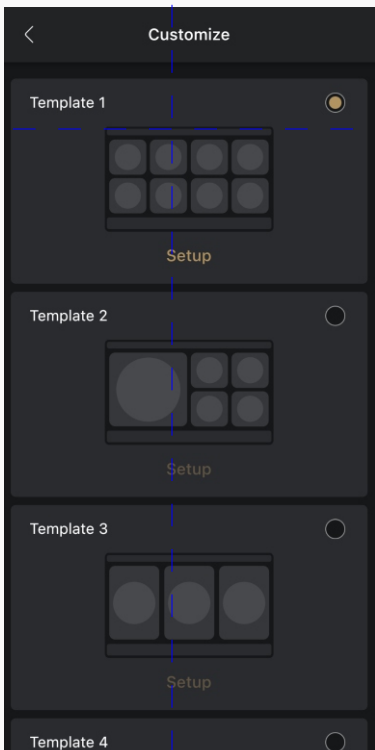

Choose a template you like and  $tan \frac{secup}{2}$  button:

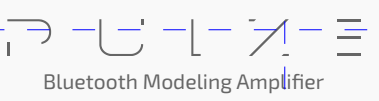

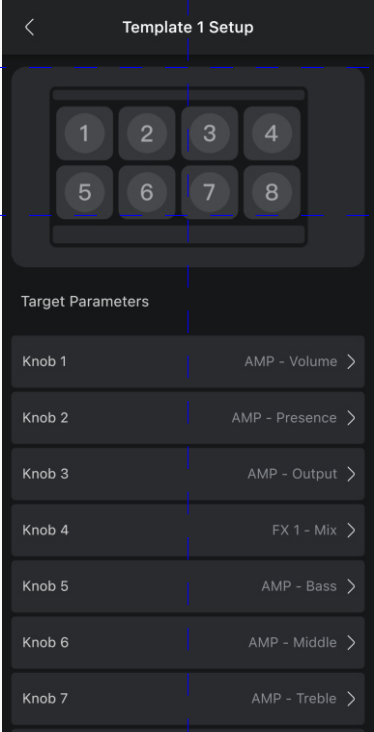

 $Tap \rightarrow$  button on correspond knob to set a target parameter/function:

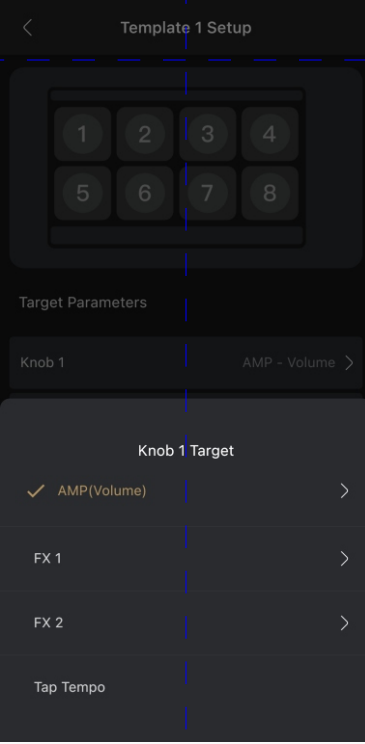

Available options are current effect parameters of AMP, FX1, FX2 modules and Tap Tempo function

Note: Actual parameter may vary depending on your current tone/effect selections.

 $\overline{1}$ 

#### **Feedback**

If you have some suggestions and issues, you can tell us via Feedback page:

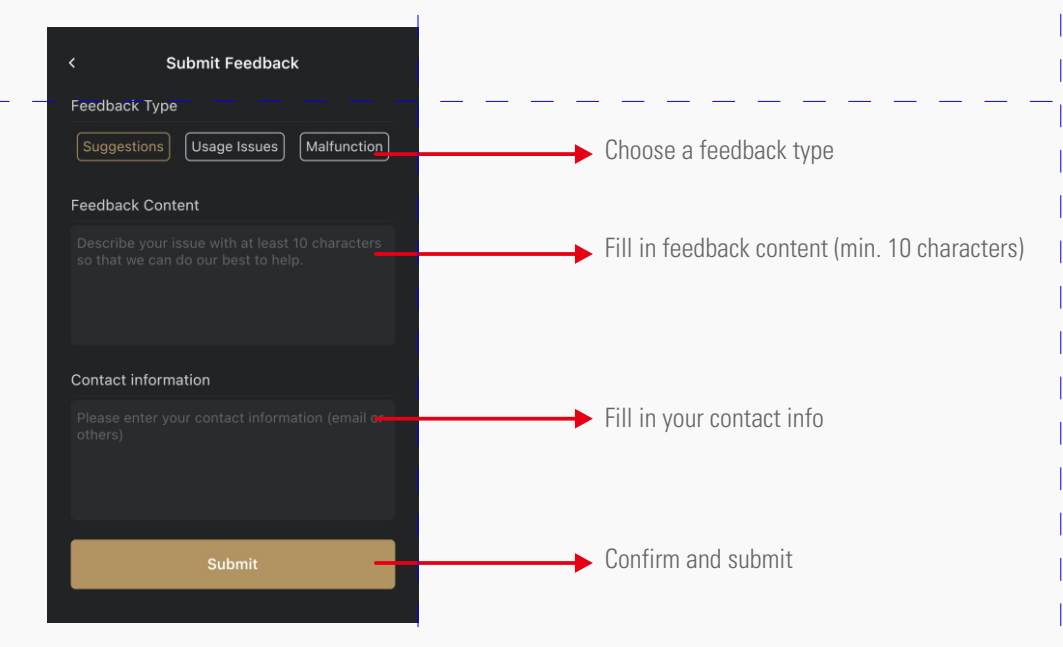

#### **Factory Reset**

All options are the same on your Pulze unit (see Page 15).

#### **Backup**

You can use Backup function for backing up your tones and settings.

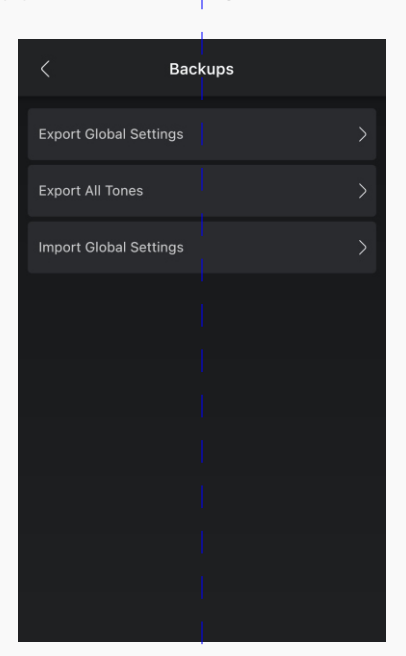

Export All Tones function lets you export all tones stored in your Pulze as individual tone files. The operation is the same as normal export progress.

Export Global Settings function lets you export your current settings as a .glb file. If you need to recover your global settings, you can use Import Global Settings function.

For iOS users, when exporting, the file should be exported to Files/My iPhone/Pulze Editor/.

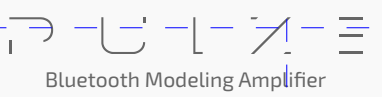

## **Firmware Update**

You can update your Pulze by using Pulze USB Updater on your PC/Mac.

Download and launch Pulze USB Updater, power up your Pulze and connect to your computer, then follow the instructions on the updater UI:

Choose firmware file (.bin file) directory

#### Pulze USB Updater V1.0.0 Pulze USB Updater V1.0.0 нотоне HOTONE Firmware Up<mark>date</mark> ect the firmware fi<mark>l</mark> le (.bin) , and click the  $\sim$   $\blacksquare$ Update Up **O** Device Conected There's no new firmware yet. Download it **O** Device Connected Update Execute firmware update Tap to go to the page on the right side Pulze will automatically enter firmware update mode Firmware version of chosen file Click to download firmware from Hotone website

Please note:

1. Do not disconnect the power supply while update is in progress to avoid possible malfunction.

2. If update accidentally failed, please turn off your Pulze, power up while holding the update button to enter firmware update mode, then re-update.

# **Troubleshooting**

Please note: If issues still occur after troubleshooting, please disconnect the AC adapter and turn the power OFF immediately and disconnect all other connected cables, then contact our service team/authorized dealers/the store where you bought the unit. Please inform us the model name, serial number, specific symptoms related to the malfunction, your contact info and other info if you think which will be helpful.

- Device won't turn on
- · Make sure the power supply is properly connected and the device is switched on.
- · Check if the power adapter is working properly.
- · Check if you're using the correct power adapter.
- No sound or slight sound
- · Make sure your cables are connected properly.
- · Make sure the volume knob is adjusted properly.
- · Check effect output volume settings.
- · Check tone volume of your current tone.
- · Check the noise gate threshold setting of your current tone.
- · Make sure Reamp switch is off by using Pulze Editor (Settings > Reamp). the noise
- · Make sure your Pulze is not blocked by other objects.
- **Noise**
- · Make sure your cables are connected properly.
- · Check your instrument output jack.
- · Check if you're using the correct power adapter.
- · If the noise is coming from your instrument, try using the noise gate effects or adjust threshold parameter.

Bluetooth Modeling Amplifier

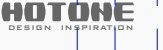

## **Troubleshooting**

- Sound problems
- · Make sure your cables are connected properly.
- · Check your instrument output jack.
- · Check I/O meters to see if your input/output levels are properly set. Extreme I/O levels may cause abnormal sounds.
- · Check effect parameters to see if they are properly set. Extreme parameters may cause abnormal sounds.
- · Make sure Reamp switch is off when finish reamping and start monitoring reamp results.

## **Technical Specifications**

- Frequency Range: 20Hz-20kHz
- Speakers: Two 3.5" custom full range speakers
- Power Amp: Class D stereo power amp with 30W output (15W+15W, 1% THD)
- Digital Audio Signal Processing: 24-bit depth, 44.1kHz sample rate
- No. of Effect Modules: 7
- No. of Effects: 177 (incl. Global EQ)
- Bluetooth<sup>®</sup>: 5.0 Dual-Mode (BLE & audio) with Bluetooth<sup>®</sup> MIDI support
- Tones (Presets): Max. 200 tones
- Drum Machine: 100 rhythm patterns incl. metronome
- $\bullet$  Inputs:
	- One 1/4" Tip Sleeve (TS) instrument jack
	- One 1/8" Stereo Auxiliary In (Aux In) jack
- Outputs: One 1/8" stereo headphones output jack
- Screen: 4" 800 x 480 Color Dynamic Display Touch Screen
- USB Port: USB 2.0 Type-C port, supports USB Audio 2.0
- USB Audio: 2-in/2-out USB audio interface with loopback and reamp support
- IR processing: Supports 24-bit/44.1kHz Mono WAV files, 1024 points; Supports up to 20 user IRs
- Power Requirements: 18V DC Center Positive
- Current Consumption: 2A
- Dimensions: 455mm (W)  $\times$ 161mm (D)  $\times$ 171mm (H)
- $\bullet$  Weight: 3.8kg